رامتيرات*رجو*ات<del>ر</del><br>مسلم

# **نصبوراهاندازیسیستمهایرایانهای**

**رشتۀ شبکه و نرمافزار رایانه گروه برق و رایانه شاخۀ فنی و حرفهای پایۀ دهم دورۀ دوم متوسطه**

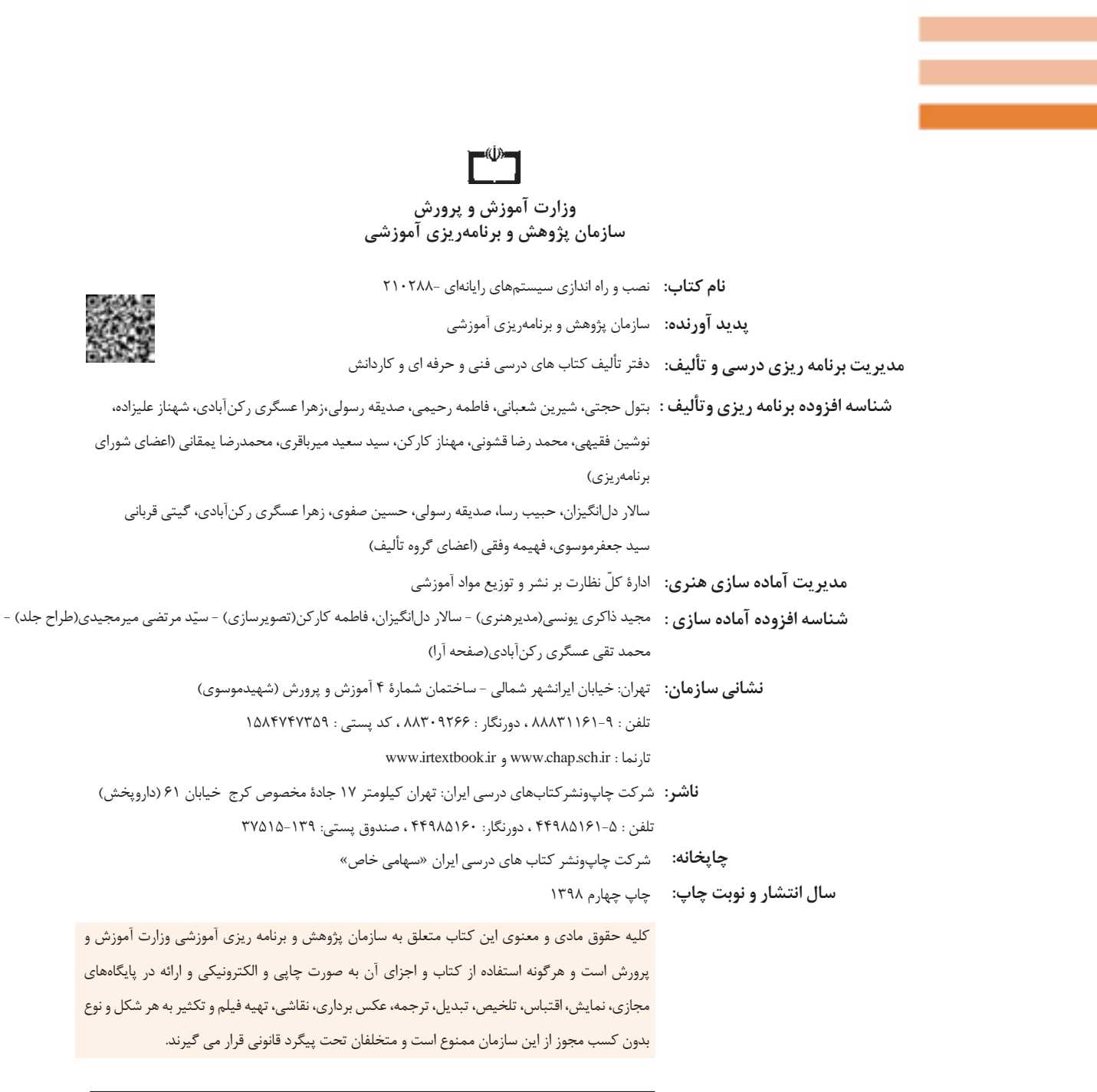

**شابک -1 2751 - 05 - 964 - 978 1 - 2751 - 05 - 964 - 978 ISBN**

گر یک ملتی نخواهد آسیب ببیند باید این ملت اولاً باهم متحد باشد <mark>و ثانیاً</mark> در هر کاری که اشتغال دارد آن را خوب انجام بدهد. امروز کشور محتاج به کار است. باید کارکنیم تا خودکفا باشیم، بلکه انشاءالله صادرات هم داشته باشیم. شما برادرها االن عبادتتان این است که کار بکنید. این عبادت است. امام خمینی (قُدِّسَ سِرُّهُ)

آماده سازى رايانه

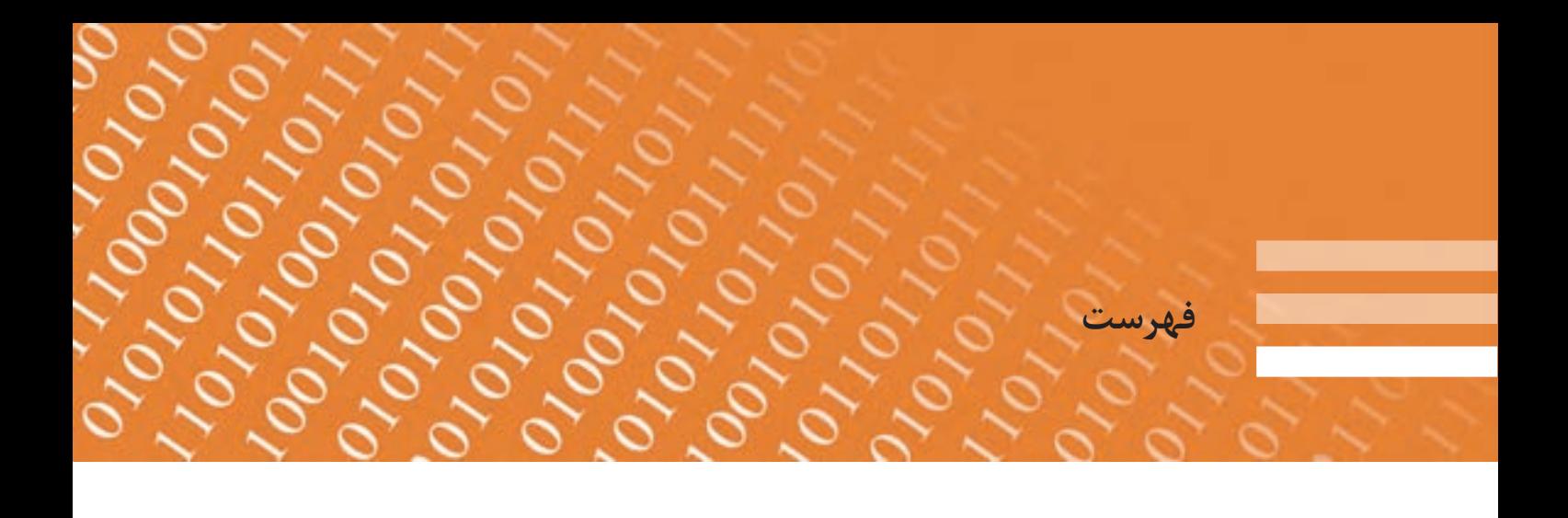

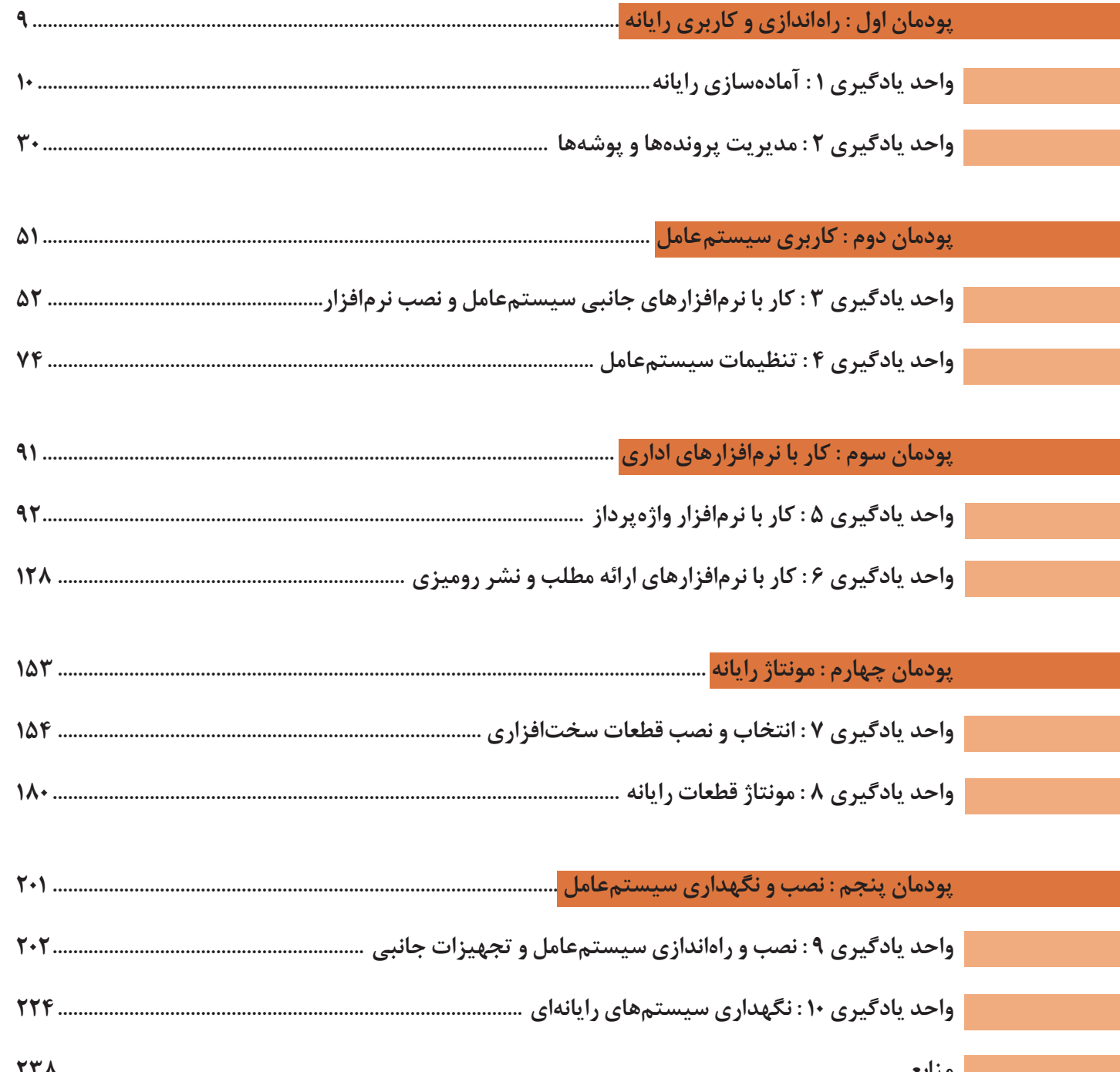

# **فهرست فیلمها**

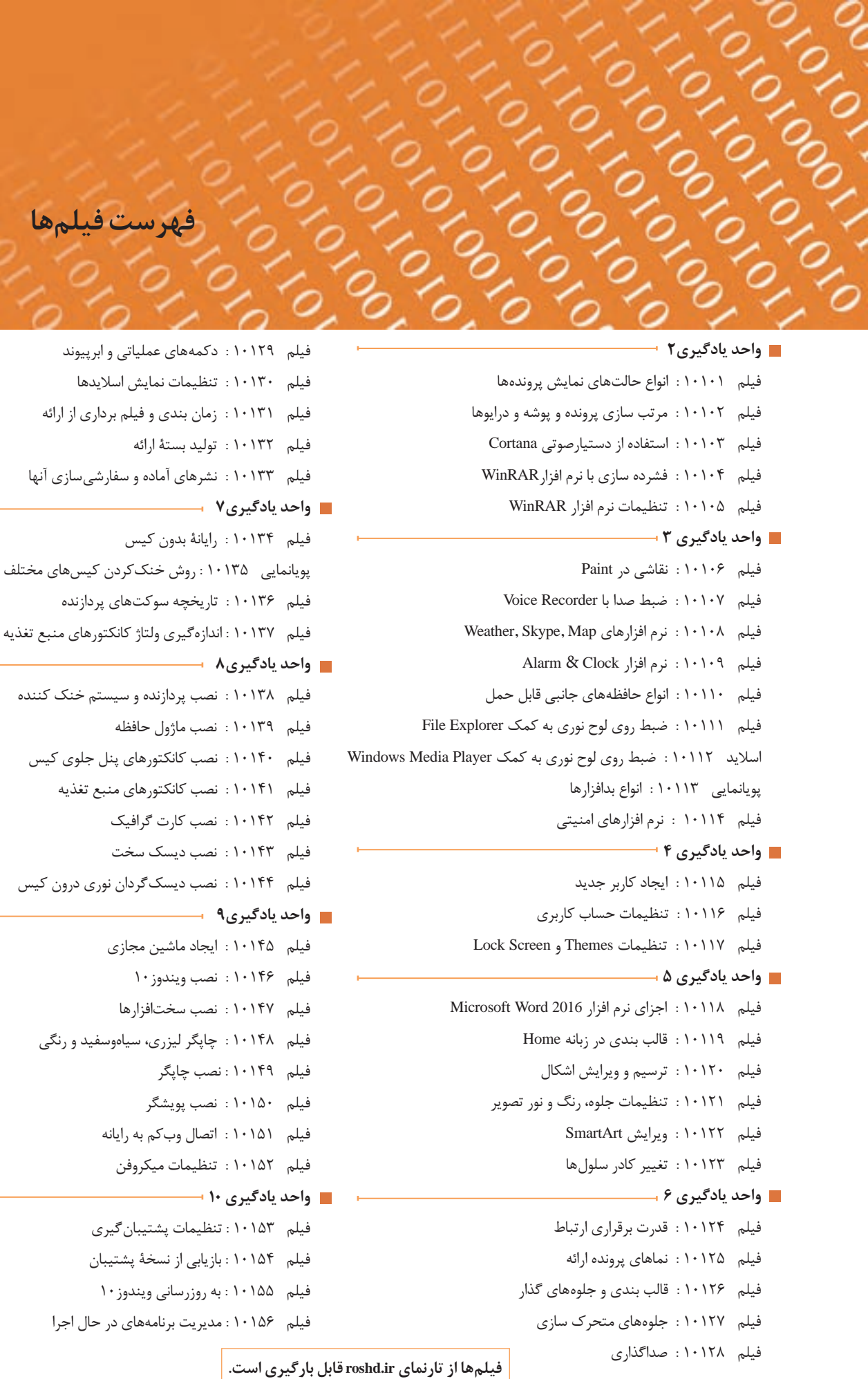

É

# **سخنی با هنرجویان عزیز**

شرايط در حال تغییر دنياي كار در مشاغل گوناگون، توسعه فناوریها و تحقق توسعه پايدار، ما را بر آن داشت تا برنامههای درسي و محتواي کتابهای درسي را در ادامه تغییرات پایههای قبلي براساس نياز كشور و مطابق با رویکرد سند تحول بنيادين آموزشوپرورش و برنامه درسي ملي جمهوري اسالمي ايران در نظام جديد آموزشي بازطراحي و تأليف كنيم. مهمترین تغییر در کتابها، آموزش و ارزشيابي مبتني بر شايستگي است. شايستگي، توانايي انجام كار واقعي بهطور استاندارد و درست تعریفشده است. توانايي شامل دانش، مهارت و نگرش میشود. در رشته تحصيلي حرفهای شما، چهار دسته شايستگي در نظر گرفته است:

- شایستگیهای فني براي جذب در بازار كار مانند توانايي کار با سیستمعامل و نصب و راهاندازی قطعات رایانه **1**
	- شایستگیهای غيرفني براي پيشرفت و موفقيت در آينده مانند نوآوري و مصرف بهينه **2**
		- شایستگیهای فناوري اطالعات و ارتباطات مانند كار با نرمافزارها **3**
		- شایستگیهای مربوط به يادگيري مادامالعمر مانند كسب اطالعات از منابع ديگر **4**

بر اين اساس دفتر تأليف کتابهای درسي فني و حرفهای و كاردانش مبتني بر اسناد باالدستي و با مشاركت متخصصان برنامهریزی درسي فني و حرفهای و خبرگان دنياي كار مجموعه اسنادبرنامه درسي رشتههای شاخه فني و حرفهای را تدوين نمودهاند كه مرجع اصلي و راهنماي تأليف کتابهای درسي هر رشته است.

اين كتاب اولین كتاب كارگاهي است كه ويژه رشته شبکه و نرمافزار رایانه تأليف شده است و شمادر طول دو سال تحصيلي پيش رو پنج کتاب كارگاهي و با شایستگیهای متفاوت را آموزش خواهيد دید. كسب شایستگیهای اين كتاب براي موفقيت در شغل و حرفه براي آينده بسيار ضروري است.هنرجويان عزيز سعي نمایید؛ تمام شایستگیهای آموزش دادهشدهدر این كتاب را كسب ودر فرايند ارزشيابي به اثبات رسانيد. كتاب درسي نصب و راهاندازی سیستمهای رایانهای شامل پنج پودمان است و هر پودمان داراي یک يا دو واحد يادگيري است و هر واحد يادگيري از چند مرحله كاري تشکیل شده است. شما هنرجويان عزيز پس از يادگيري هر پودمان میتوانید شایستگیهای مربوط به آن را كسب نمایید. هنرآموز محترم شما براي هر پودمان یک نمره در سامانه ثبت نمرات منظور مینماید و نمره قبولي در هر پودمان حداقل 12 است.

همچنين عالوه بر كتاب درسي امكان استفاده از ساير اجزای بسته آموزشي كه براي شما طراحي و تأليف شده است، وجود دارد. یکی از اين اجزاي بسته آموزشي كتاب همراه هنرجو است كه براي انجام فعالیتهای موجود در كتاب درسي بايد استفاده نمایید. كتاب همراه خود را میتوانید هنگام آزمون و فرايند ارزشيابي نيز همراه داشته باشيد. ساير اجزاي بسته آموزشي ديگري نيز براي شما در نظر گرفتهشده است كه با مراجعه به تارنمای رشته خود به نشاني **ir**.**medu**.**tvoccd**.**www** میتوانید از عناوين آن مطلع شويد.

فعالیتهای يادگيري در ارتباط با شایستگیهای غيرفني از جمله مديريت منابع، اخالق حرفهای، حفاظت از محیطزیست و شایستگیهای يادگيري مادامالعمر و فناوري اطالعات و ارتباطات همراه با شایستگیهای فني طراحي و در كتاب درسي و بسته آموزشي ارائهشده است. شما هنرجويان عزيز كوشش نمایید اين شایستگیها را در كنار شایستگیهای فني آموزش ببينيد، تجربه كنيد و آنها را در انجام فعالیتهای يادگيري بهکار بگیرید.

رعايت نكات ايمني، بهداشتي و حفاظتي از اصول انجام كار است لذا توصیههای هنرآموز محترمتان را در خصوص رعايت مواردي كه در كتاب آمده است، در انجام كارها جدي بگيريد.

اميدواريم با تالش و كوشش شما هنرجويان عزيز و هدايت هنرآموزان گرامي، گامهای مؤثري در جهت سربلندي و استقالل كشور و پيشرفت اجتماعي و اقتصادي و تربيت مؤثري شايسته جوانان برومند ميهن اسالمي برداشته شود.

# **سخنی با هنرآموز عزیز**

در راستای تحقق اهداف سند تحول بنیادین آموزشوپرورش و برنامه درسی ملی جمهوری اسالمی ایران و نیازهای متغیردنیای کار و مشاغل، برنامه درسی رشته شبکه و نرمافزار رایانه طراحی و براساس آن محتوای آموزشی نیز تألیف شد.کتاب حاضر از مجموعه کتابهای کارگاهی است که برای سال دهم تدوین و تألیف شده است. این کتاب دارای ۵ پودمان است که هر پودمان از دو واحد یادگیری تشکیل شده است. همچنین ارزشیابی مبتنی بر شایستگی از ویژگیهای این کتاباست که در پایان هرپودمان شیوه ارزشیابی آورده شده است.هنرآموزان گرامی باید برای هر پودمان یک نمره در سامانه ثبت نمرات برای هر هنرجو ثبت کنند. نمره قبولی در هر پودمان حداقل 12 است بهطوریکه نمره هر پودمان از دو بخش تشکیل میشود که شامل ارزشیابی پایانی و ارزشیابی مستمر برای هریک از پودمانها است. از ویژگیهای دیگر این کتاب طراحی فعالیتهای یادگیری ساختیافته در ارتباط با شایستگیهای فنی و غیرفنی ازجمله مدیریت منابع، اخالق حرفهای و بحثهای زیستمحیطی است. این کتاب جزئی از بسته آموزشی تدارک دیدهشده برای هنرجویان بوده و الزم است از سایر اجزای بستۀ آموزشی مانند کتاب همراه هنرجو و نرمافزار و فیلم آموزشی در فرایند یادگیری استفاده شود. کتاب همراه هنرجو در هنگام یادگیری، ارزشیابی و انجام کار واقعی مورد استفاده قرار میگیرد. شما میتوانید برای آشنایی بیشتر با اجزای بستۀ یادگیری، روشهای تدریس کتاب، شیوه ارزشیابی مبتنی بر شایستگی، مشکالت رایج در یادگیری محتوای کتاب، بودجهبندی زمانی، نکات آموزشی شایستگیهای غیر فنی، آموزش ایمنی و بهداشت و دریافت راهنما و پاسخ فعالیتهای یادگیری و تمرینها به کتاب راهنمای هنرآموز این درس مراجعه کنید. کتاب شامل پودمانهای زیر است:

پودمان اول با عنوان »راهاندازی و کاربری رایانه« ابتدا به مفاهیم پایه برای آمادهسازی رایانه و بهکارگیری ماوس و صفحهکلید در سیستمعامل و محیط میز کار اشارهشده، سپس به مدیریت درایوها، پوشهها و پروندهها پرداخته میشود.

پودمان دوم عنوان »کاربری سیستمعامل« دارد که در آن به نحوه استفاده از برخی نرمافزارهای جانبی سیستمعامل و کاربرد آنها اشاره شده، در ادامه به تنظیمات سیستمعامل شامل حساب کاربری، تنظیمات میز کار، زمان و زبان و مدیریت برنامهها پرداخته میشود.

پودمان سوم دارای عنوان «کار با نرمافزارهای اداری» است. در این پودمان ابتدا ایجاد و ویرایش یک سند واژهپرداز و مدیریت و چاپ آن آموزش داده شده، سپس تولید بسته از ارائه و ایجاد و انتشار نشر رومیزی انجام میشود.

پودمان چهارم با عنوان »مونتاژ رایانه« است که در آن با اجزای رایانه و مشخصات اصلی آنها آشنا شده، مالکهای مهم برای انتخاب قطعات رایانه، مونتاژ و نکات ایمنی در زمان مونتاژ رایانه و تنظیمات BIOS آموزش داده میشود.

پودمان پنجم عنوان »نصب و نگهداری سیستمعامل« دارد که در ابتداهنرجویان با نصب سیستمعامل و تجهیزات جانبی آشنا شده، سپس با مدیریت منابع سیستم و برنامهها، عملیات الزم برای نگهداری سیستمعامل را فرامیگیرند.

دفتر تأليف کتابهای درسي فني و حرفهای و كاردانش

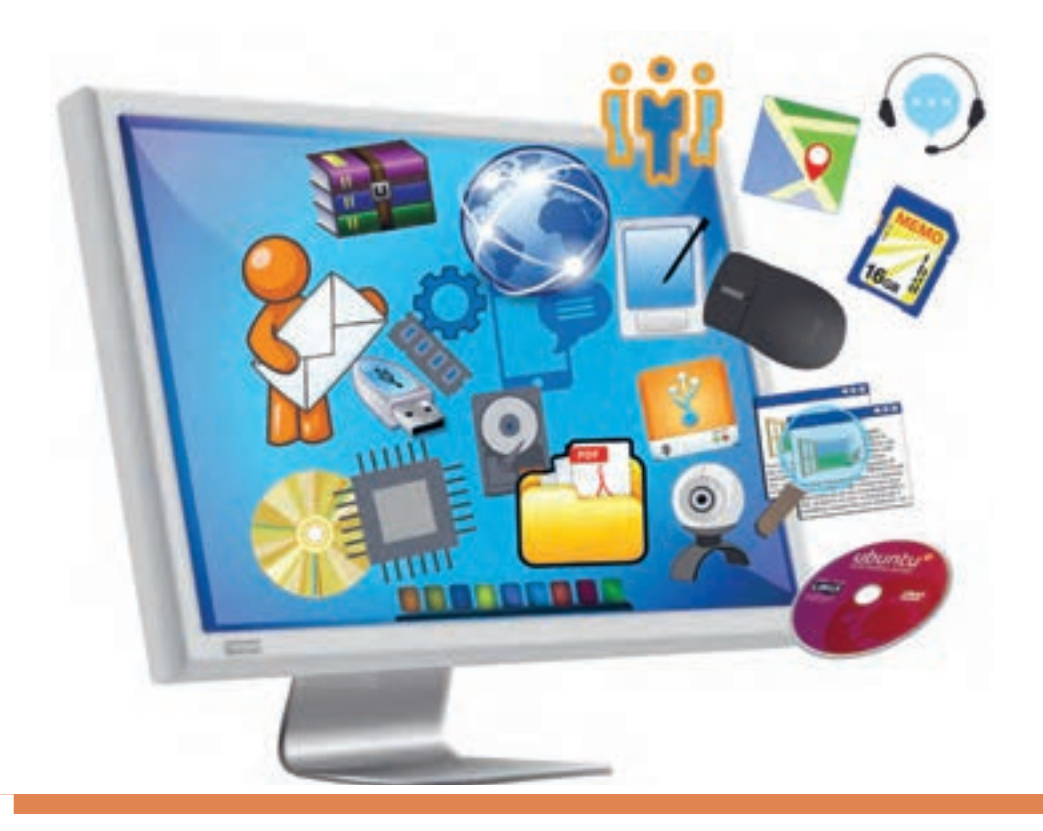

# **پودماناول**

# راهاندازی و کاربری رایانه

امروزه رايانه کاربرد فراوانی در صنعت، خدمات و زندگی روزمره بشر دارد. هر روز به تعداد كارهايي كه به كمك رايانه انجام ميشوند و حتی فعالیتهایی که بدون رایانه قابل انجام نیستند، اضافه ميشود. سيستمعامل نرمافزار اصلي رايانه است. بنابراين آشنايي با سيستمعامل پيشنياز انجام هر نوع فعاليت با رايانه است. يكي از سيستمعاملهايي كه كاربران بسياري در هر گوشه دنيا از جمله كشور ما از آن استفاده می كنند، سيستمعامل ويندوز است. آخرين نسخه سيستمعامل ويندوز كه به بازار عرضه شده و مورد استفاده كاربران قرار میگیرد، ويندوز10 است. در این پودمان با محيط ويندوز10 آشنا میشوید و كار با پنجرهها و مديريت پوشهها و پروندهها را فراخواهید گرفت.

# **واحدیادگیری1**

#### **شایستگی آمادهسازی رایانه**

**آیاتابهحالپیبردهاید**

- وقتی رایانه را روشن میکنید با چه محیطی روبهرو میشوید؟
	- پنجره برنامههای رایانهای چه شباهتهایی با هم دارند؟
		- چیدمان پنجرههای ویندوز چگونه است؟

هدف از این واحد شایستگی، چگونگی کار با سیستمعامل ویندوز10 شامل کار با اجزای محیطویندوز، صفحه کلید و ماوس است.

#### **استاندارد عملکرد**

با انجام اتصاالت صحیح اجزای سختافزاری و با استفاده از سیستمعامل نصبشده و بهرهگیری از ماوس و صفحه کلید، مدیریت پنجرهها و میزکارها و راهاندازی مجدد نرمافزاری رایانه را براساس دانش کسب شده انجام دهد.

**اتصالات, ایانه** 

چه تعریفی از رایانه در ذهن خود دارید؟ تعریف خود را در کادر زیر بنویسید.

**به تعریف زیر توجه کنید:** رایانه ماشینی قابل برنامهریزی است و قادر است مجموعهای از عملیات ساده و پیچیده را با سرعت زیاد و دقت باال انجام دهد. اين ماشين از حافظه و قدرت پردازش بسيار بالايی برخوردار است و بر اساس دريافت مجموعه دستوراتي به نام برنامه كار میكند. اجزای مختلف یک رایانه با مدارات الکترونیکی و یا ترکیبی از فرایندهای الکتریکی و مکانیکی کار می کنند. متنی را که در کادر باال نوشتهاید با تعریف رایانه مقایسه کنید. شما به کدام مورد اشاره درستی داشتهاید؟

چه تعریفی از سختافزار در ذهن خود دارید؟

اجزای سختافزاری یک سیستم رایانهای شامل چهار بخش اصلی است:

واحد پردازش(CPU)، واحد حافظه(Memory Unit)، واحد ورودی(Input Unit) و واحد خروجی(Output Unit) )شکل 1(.

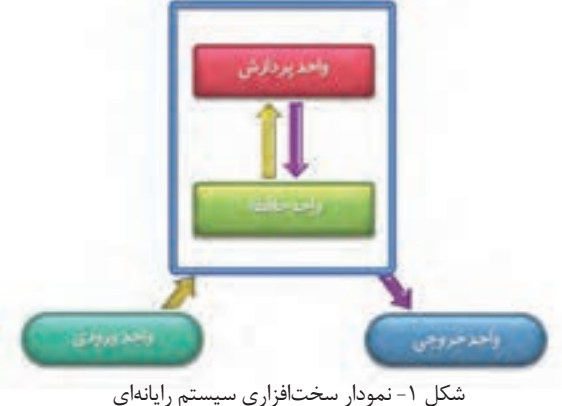

**كارگاه 1 بررسی اتصاالت رایانه**

**1 اتصاالت برق رایانه را بررسی کنید.** پیش از روشن کردن رایانه، اتصاالت برق کیس)Case )و صفحه نمایش)Monitor )را بررسی کنید. توجه داشته باشید اگر منبع تغذیه کیس دارای کلید روشن و خاموش است، حتماً در حالت روشن (۱) قرار گرفته باشد.

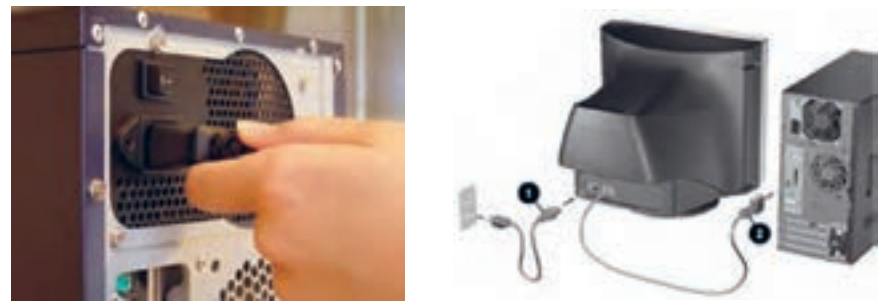

شکل -2 کابل ویدیویی و کابلهای برق صفحه نمایش و کیس

کابل برق صفحه نمایش و نوع اتصال آن، ممکن است برای صفحه نمایشهای مختلف متفاوت باشد.کابل برق تمام صفحه نمایشهای CRT و برخی از صفحه نمایشهای LCD و یا LED ً کامال شبیه کابل برق کیس است ولی در برخی از مدلها دارای آداپتور است )شکل 3(.

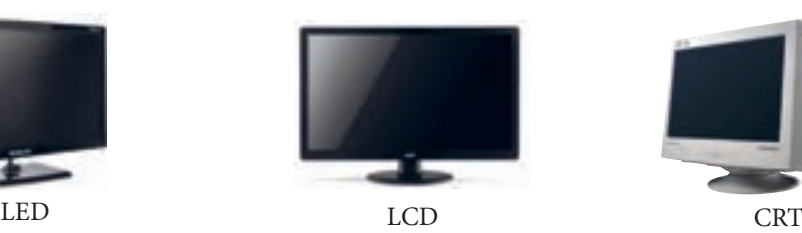

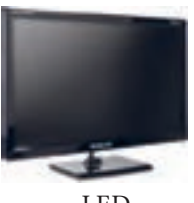

شکل ۳- صفحه نمایش های CRT و LED و LED

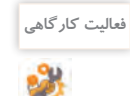

كابل برق کیس و صفحه نمايش رايانههاي كارگاه را با راهنمايي هنرآموز بررسي كنيد.

 **کابل ویدیویی صفحه نمایش را متصل کنید. 2** آیاشرایطی پیشآمده است که کابلهای برق و داده صفحه نمایش را متصل کنید؟ کابل داده و برق صفحه نمایش چه تفاوتی داشتند؟ نام کابل داده صفحه نمایشی که متصل کردهاید چیست؟ )شکل 4(

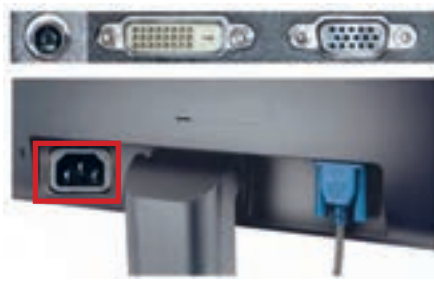

شکل ۴- محل اتصال کابلهای صفحه نمایش

کابل انتقال داده صفحه نمایش یا کابل ویدیویی، در صفحه نمایشهای مختلف ممکن است متفاوت باشد. برای انتقال دادهدر صفحه نمایشهای CRT ازکابل VGA استفاده میکنیم ولی برای صفحه نمایشهای LCD و LED هم از کابل VGA و هم از کابل DVI استفاده میشود. در برخی از مدلها نیز کابلهای HDMI و DisplayPort استفاده میشوند.

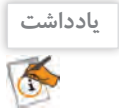

کابل HDMI عالوه بر انتقال ویدیو، صدا را نیز میتواند انتقال دهد. **یادداشت**

کابل VGA تصاویر را به صورت آنالوگ منتقل میکند. در این روش، روشنایی تصویر به ولتاژ الکتریکی تبدیل و ارسال میشود. کابل DVI انواع مختلفی دارد. برخی از آنها تصاویر را به صورت دیجیتال منتقل میکنند. در این روش اطالعات تصویرقبل از ارسال، پردازش و به سیگنالهای دیجیتال یا بیتهای صفرو یک تبدیل شده، با روش متفاوتی ارسال میشوند.

آماده سازى رايانه

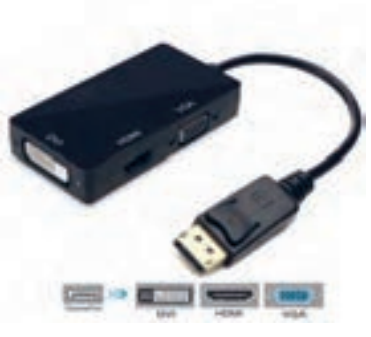

کابل HDMI و DisplayPort نیز صدا و تصویر را به صورت دیجیتال انتقال میدهند. انتقال دیجیتال به دلیل مزایایی نظیر سرعت بالاتر و حفظ کیفیت صدا و تصویر نسبت به ارسال آنالوگ برتری دارد. به همین دلیل امروزه استفاده از رابطهای دیجیتال بر کابل VGA ترجیح داده میشود. یک قابلیت خوب این نوع کابل، اتصال زنجیرهای چند مانیتور به یکدیگر است. به کمک مبدلهای مختلف میتوان کابلهای نامبرده را به درگاههای متفاوت متصل کرد )شکل 5(.

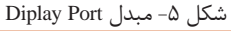

كابلهاي اتصال صفحه نمايش به کیس رايانههاي كارگاه را بررسي كنيد. کابلها را جدا کنید، نوع هر یک را تشخيص دهيد و آنها را دوباره وصل كنید.

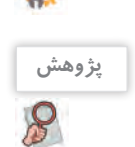

**فعالیت کارگاهی**

از کابلهای RGB و HDMI به جز صفحه نمایش، در چه دستگاههای دیگری استفاده میشود؟

# **صفحه کلید و ماوس را به رایانه متصل کنید. 3** یکی از ویژگیهای سیستمعامل ویندوز، داشتن واسط گرافیکی کاربر (Graphic User Interface) است. کاربر از طریق ماوس، با رایانه ارتباط برقرار میکند. درگاه (Port) اتصال به رایانه برای این وسیله دو نوع است:

 /2**PS** :مدل قدیمیدرگاه برای ماوس بوده و در حال منسوخ شدن است و روکش پلاستیکی سر سیم ماوس PS/2 معمولاً به رنگ سبز است. با توجه به این که برای اتصال ماوس به درگاه روی برد اصلی از شش پین یا پایه فلزی استفاده شده است، عدم دقت در جا زدن باعث خم شدن پینهامیشود. به همین دلیل یک پایه پالستیکی به عنوان راهنمای اتصال در آن تعبیه شده است )شکل 6(.

**USB**(**BUS Serial Universal**)**:** با توجه به گسترش روزافزون استفاده از درگاه USB در تجهیزات رایانهای، ماوسهای جدید غالباً از این نوع هستند. در حال حاضر ماوسهای USB جایگزین ماوسهای PS/2 شدهاند.

**کنجکاوی**

ماوس بیسیم چگونه از در گاه USB استفاده می کند؟

امروزه دو نوع درگاه USB V2.0 و USB V3.0 متداول هستند. سرعت انتقال داده از طریق درگاه USB V3.0 بیشتر است و بهتر است این درگاه را برای اتصال ماوس و صفحهکلید اشغال نکنیم و از آن برای تجهیزات دیگر استفاده کنیم. بنابراین ماوس های USB را به درگاه USB V2.0 متصل می کنند (شکل ۷).

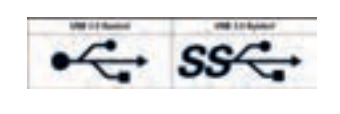

شکل V-1 الف) انواع کابل USB ب) علامت مشخصه درگاه USB

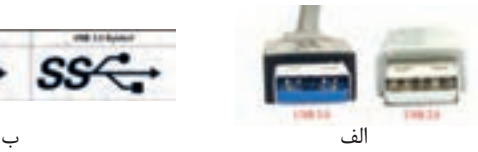

شکل-6 اتصال /2PS برای ماوس

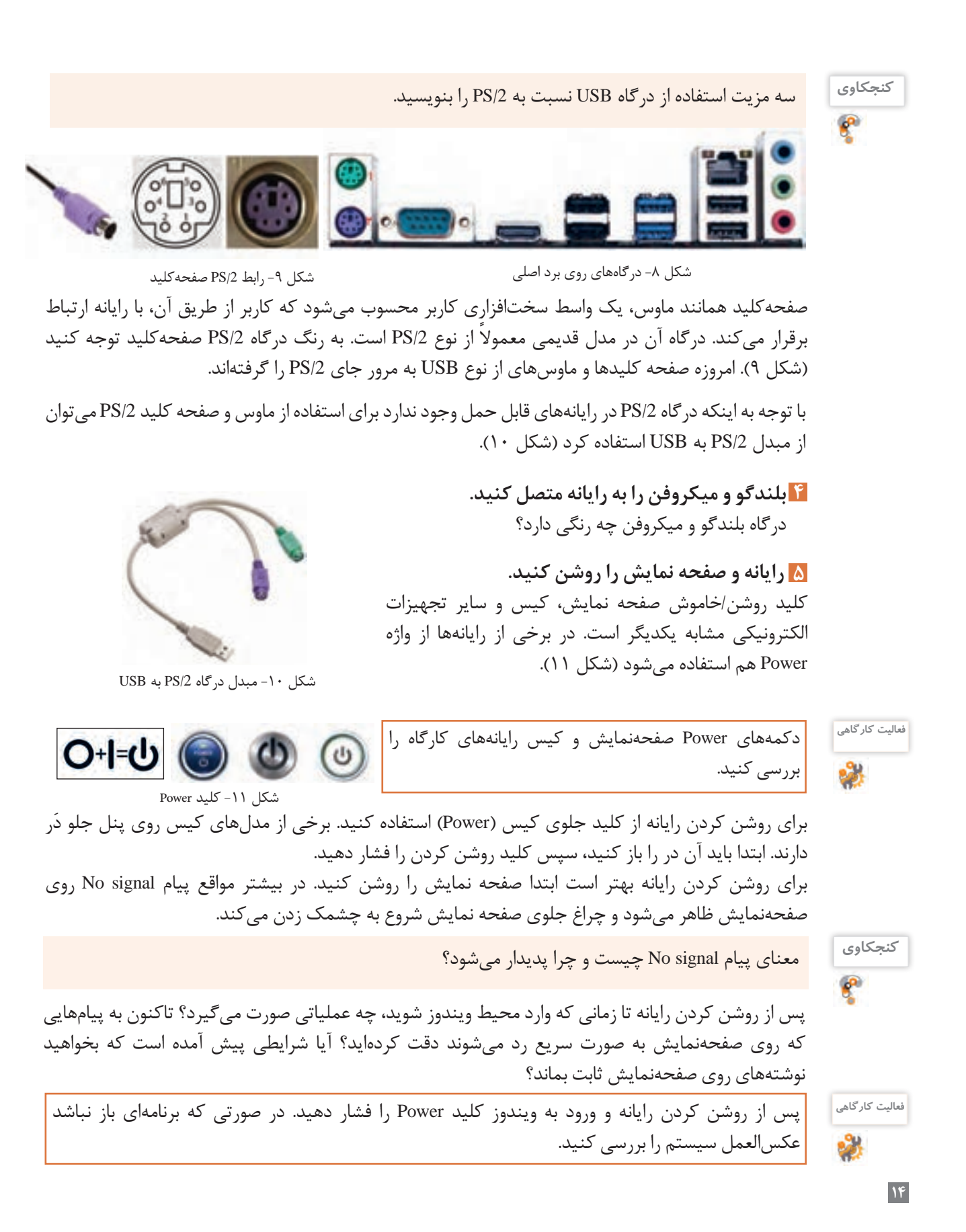

آماده سازى رايانه

کلید Power برای روشن و خاموش کردن رایانه استفاده میشود و کلید Reset برای راهاندازی دوباره رایانهای که روشن است، قابل استفاده است. کلید Reset باعث قطع لحظهای برق برد اصلی رایانه شده، رایانه دوباره راهاندازی میشود.

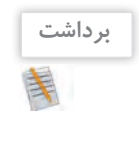

 $\sigma^{\prime}$ 

 $6^{\circ}$ 

آنچه آموختم: .<br> $\mathsf{Y}$  $\mathcal{X}$ 

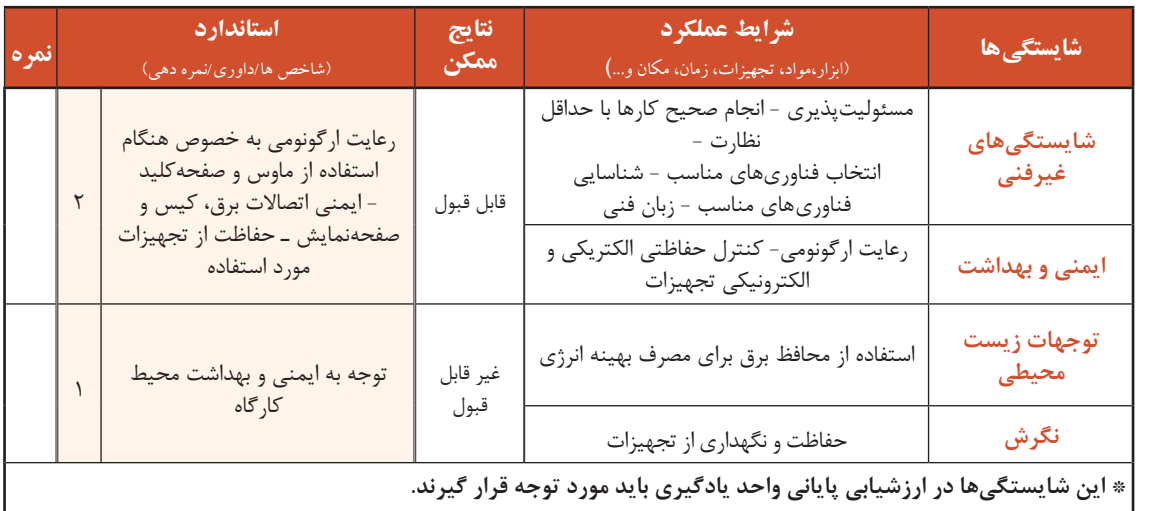

## **جدول ارزشیابی شایستگی های غیرفنی، ایمنی و بهداشت و توجهات زیست محیطی گ**

# **ارزشیابی مرحله1**

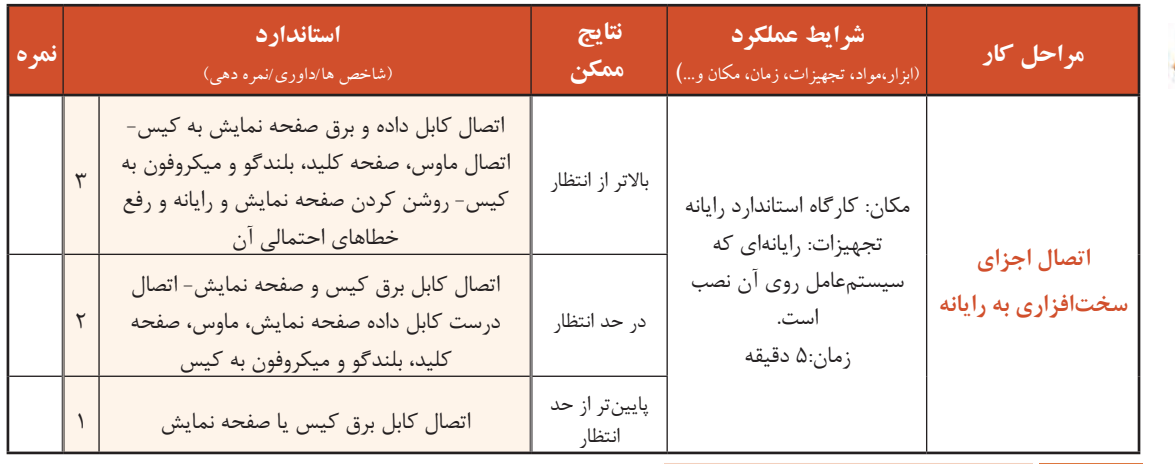

#### **کارگاه 2 استفاده از ماوس و صفحهکلید**

**اصطالحات رایج برای استفاده از ماوس:** قبل از اشاره به اصطالحات رایج برای استفاده از ماوس، نحوه درست گرفتن ماوس را در شکل 12 ببینید.

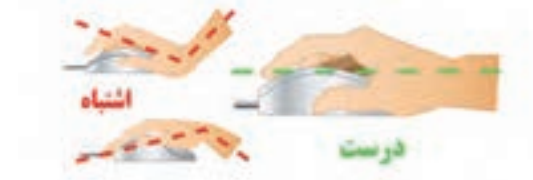

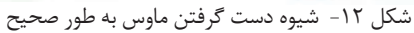

ماوس را در دست بگیرید و از همگروهی خود بخواهید شیوه در دست گرفتن شما را اصالح کند.

**اشارهگر ماوس (Pointer): با حرکت ماوس میتوان محل قرار گرفتن اشارهگر ماوس را روی صفحه نمایش** کنترل کرد. اگر اشارهگر ماوس را روی یک شیء یا موضوع قرار دهید و چند لحظه صبر کنید، مستطیل کوچکی نمایش داده میشود که در آن توضیحاتی راجع به آن پدیدار میشود که به آن راهنمای ابزار )Tooltip )میگویند. شکل 13 راهنمای ابزار را وقتی اشارهگر ماوس روی Bin Recycle و یک پرونده قرار داده شده، نشان میدهد.

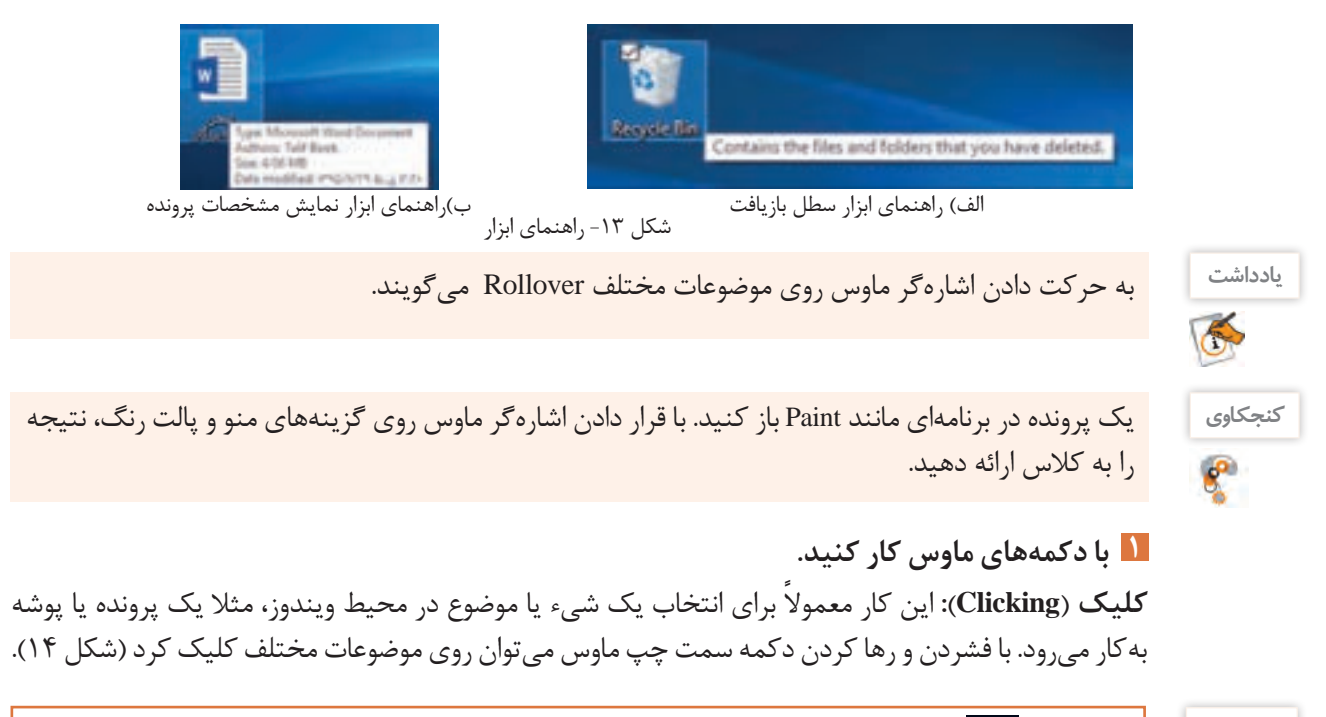

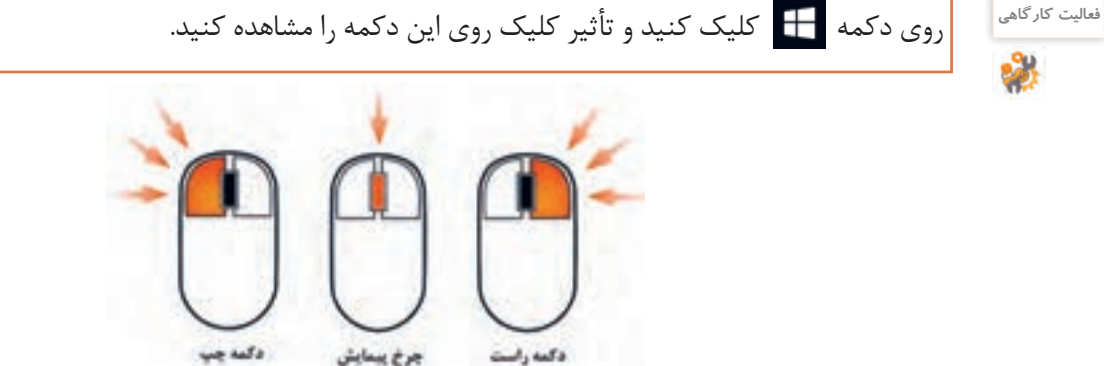

شکل-14 دکمههای ماوس

**دابل کلیک (Double-Clicking):** این کار معمولاً برای اجرای پروندههای اجرایی یا باز کردن درایوها و پوشهها مورد استفاده قرار میگیرد. با دو بار فشردن و رها کردن سریع دکمه سمت چپ ماوس میتوان دابل کلیک کرد. این عمل را امتحان کنید و نتیجه را بررسی کنید. **فعالیت گروهی**

آماده سازى رايانه

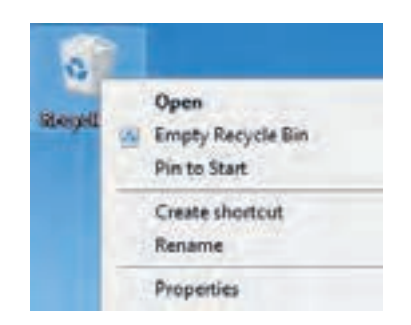

ً برای **راستکلیک**)**Clicking**-**Right**)**:** این عمل معموال نمایش فهرستی )Menu )از کارهایی که میتوانید در محل راستکلیک انجام دهید، استفاده میشود. برای نمونه وقتی <sub>د</sub>وی Recycle Bin راست کلیک می کنید گزینههای مربوط به تنظیمات آن نمایش داده میشوند. برای این کار میتوانید پس از قراردادن اشارهگر ماوس روی مکان مورد نظر، دکمه سمت راست ماوس را فشار دهید (شکل ۱۵).<br>نظر، دکمه سمت راست ماوس را فشار دهید (شکل ۱۵).

**2 عملکرد کشیدن و رها کردن ماوس را بررسی کنید.**

**کشیدن و رها کردن** )**Dropping** & **Dragging**)**:** ابتدا اشارهگر ماوس را روی موضوع یا محل مورد نظر قرار داده، با پایین نگه داشتن کلید سمت چپ، ماوس را جابهجا کرده و در مقصد مورد نظر رها میکنیم. معمولاً برای جابهجایی پروندهها، پوشهها و پنجرهها، تغییر اندازه پنجرهها، انتخاب گروهی موضوعات و ترسیم در نرمافزارهای گرافیکی از كشيدن و رها كردن استفاده ميشود.

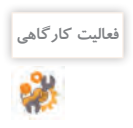

 با کشیدن و رها کردن، سطل بازيافت را به گوشه باال و سمت راست میزکار ببرید. عملکرد کشیدن و رها کردن با دکمه سمت راست ماوس را بررسی کنید.

**چرخ پیمایش** )**Wheel Scroll**)**:** برای حرکت در صفحات وب و ویرایشگرها از چرخ پیمایش ماوس استفاده میشود. اگر چرخ پیمایش را به طرف خودتان بچرخانید برای پایین آمدن در صفحه و اگر چرخ پیمایش را به طرف جلو بچرخانید، برای باال رفتن در صفحه مورد استفاده قرار میگیرد.

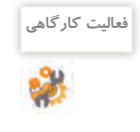

 عملكرد چرخ پیمایش را با رانش به طرف جلو و عقب، بررسي كنيد. ماوسهاي کارگاه رایانه هنرستان را با راهنمايي هنرآموز بررسي كنيد. آیا همه ماوسها چرخ پیمایش دارند؟ چگونه بدون چرخ پیمایش میتوان در صفحه باال و پایین رفت؟

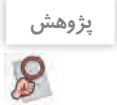

ماوسهایی که بیش از سه دکمه دارند، چه کاربردی دارند و عملکرد دکمههای دیگر چیست؟ **پژوهش**

**3 با دكمههاي صفحه كليد كار كنيد.**

کلیدهای صفحه کلید بر اساس عملکردشان به چند دسته تقسیم میشوند.

**کلیدهای نوشتن (Alphanumeric Keys): شامل حروف، اعداد، علائم نقطهگذاری و نمادها هستند.** کلیدهای Tab ، Enter ، Spacebar ، Shift ، Lock Caps و Backspace نیز در این دسته قرار دارند.

**کلیدهای کنترلی** )**Keys Control**)**:**اینکلیدهابهتنهایییادرترکیببادیگرکلیدهابرایانجاماقدامخاصی استفاده می شوند. کلیدهای کنترلی شامل کلیدهای Alt ، Ctrl ، Esc ، Windows logo key ، Print Screen ، Pause Lock Scrollهستند.

**فعالیت گروهی**

**کنجکاوی**

با كمك همكالسی خود بخشهاي مختلف صفحه كليدهاي كارگاه را مشخص کنید.

**کلیدهای تابعی** )**keys Function**)**:**کلیدهای1Fتا12Fبرایانجاموظایفخاصپیشبینیشدهاند.کلیدهای تابعی از برنامهای به برنامه دیگر متفاوت عمل میکنند.

عملکرد کلید 1F در برنامهها چیست؟

**کلیدهای هدایت**)**keys Navigation**): این کلیدها برایحرکتدادن مکاننما استفادهمیشوند و شامل کلیدهایچهار جهت اصلی ) ، ، ، ( )key Arrow )و کلیدهای Delete ، End ، Home ، PageDown ، PageUp و Insert است.

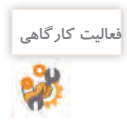

يك فایل متنی را در برنامۀ Word باز کرده، عملكرد كليدهاي مختلف صفحه كليد را آزمایش كنيد.

**صفحه کلید عددی** )**keypad Numeric**)**:**اینبخشازصفحهکلیدبرایکارراحتتروسریعتربااعدادتدارک دیده شده است. در این قسمت کلیدهای عددی به صورت یک ماشین حساب معمولی به همراه چهار عمل اصلی ریاضی قرار گرفتهاند (شکل ١٨).

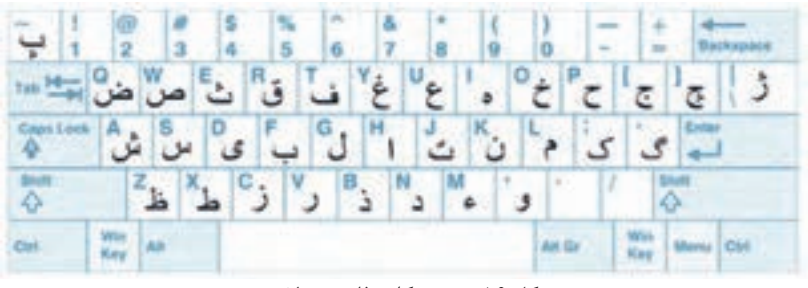

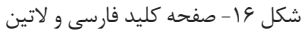

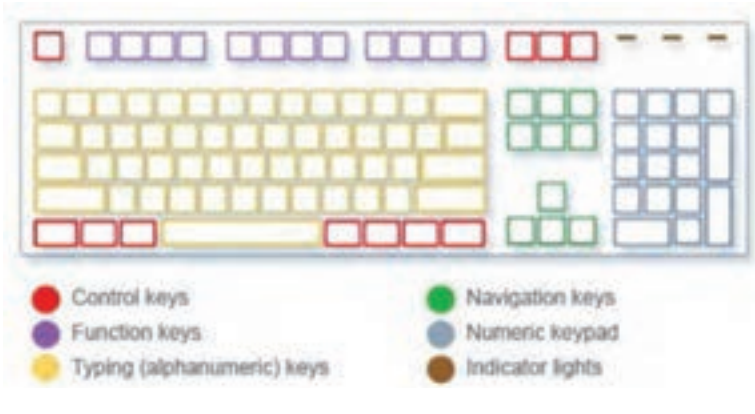

شکل -17 بخشهای مختلف صفحه کلید

از روي شكل 17مشخص كنيد هر بخش از صفحه كليد چه كاربردي دارد؟

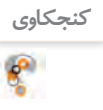

آماده سازى رايانه

صفحه کلید عددی دارای دو حالت کاری است که به وسیله کلید Num Lock کنترل می شود و حالت آن به وسیله نمایشگر چراغ LED) Num Lock) نمایش داده میشود برای روشن یا خاموش کردن این چراغ از کلید Num Lock استفاده می شود. اگر چراغ Num Lock روشن باشد، حالت عددی فعال است و در صورتی که خاموش باشد کلیدهای عددی این قسمت عملکرد کلیدهای هدایت را خواهند داشت. مثلاً کلیدهای 2، 4، 6 و8 کار کلیدهای جهتی را انجام مے دھند.

در کتابهای آموزشی رایانه، علامت +بین نام کلیدها به مفهوم فشار همزمان کلیدهای دو طرف +است. به عنوان مثال Shift یعنی باید ابتدا کلید Shift رافشاردادهوبدوناینکهآنرارهاکنید،کلیدFرافشاردهیدکهاصطالحا « شیفت اف» خوانده می شود.

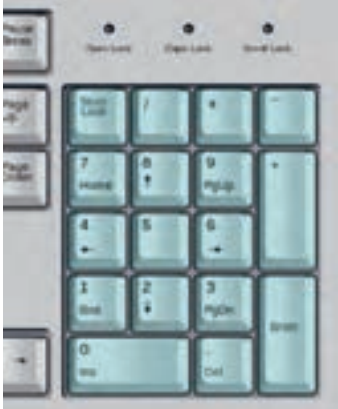

شکل -18 بخش عددی صفحه کلید

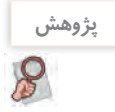

## **ارزشیابی مرحله2**

به چه صفحه کلیدهایی Office Turbo میگویند؟

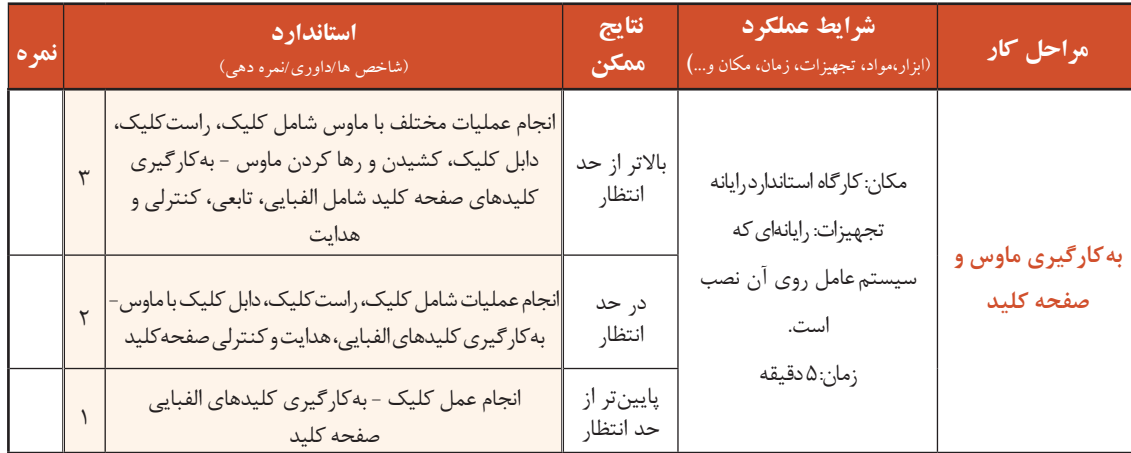

#### **کارگاه 3 بررسي محيط سيستمعامل**

#### **چه تعریفی از نرمافزار در ذهن خود دارید؟**

نرمافزار به دو دسته عمده نرمافزار سیستمی (System Software) و نرمافزار کاربردی)Software Application )تقسیم میشوند. مهم ترین نرمافزار سیستمی، سیستمعامل (Operating System) است. سیستمعامل سختافزار و عملیات رایانه را مدیریت کرده، به عنوان واسطی بین کاربر و سختافزار عمل می کند. برنامههای کاربردی برای اجرا به سیستمعامل نیاز دارند )شکل 19(.

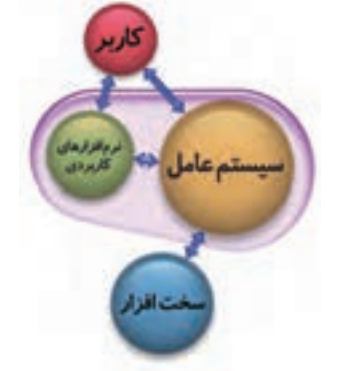

شکل -19 ارتباط کاربر- نرمافزار کاربردی- سیستمعامل -سختافزار

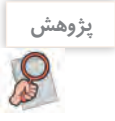

اگر رایانهای سیستمعامل نداشته باشد آیا میتوان از آن استفاده کرد؟

 **بخشهاي مختلف میزکار را مورد بررسی قرار دهید. 1**

 **میزکار**)**Desktop**)**:** پس از روشن کردن رایانه و راهاندازی سیستمعامل و ورودبه محیط کاربری، میزکار نمایش داده میشود. روي میزکار، تعدادي نماد كوچك به نام Icon وجود دارند که هر کدام از آنها میتواند نمایانگر یک پوشه و یا یک پرونده باشد. در اولين ورود به ویندوز10 حداقل یک نماد به نام سطل بازيافت روی میزکار وجود دارد. میتوان نشانههای دیگری را به میزکار اضافه و یا از روی آن حذف کرد.

 **نوار وظیفه** )**Taskbar**)**:** نوار وظیفه به صورت پيش فرض در پايين صفحۀ میزکار، قرار دارد و از چهار بخش تشکیل شده است.

 $0.8<sub>m</sub>$  0

**الف( دکمه شروع**)**Start**)**:** برای باز کردن منوی شروع استفاده میشود.

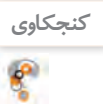

△ 12:01 ■ 06 10:08

كدام دكمه صفحه كليد، كار دكمه شروع را انجام ميدهد؟ **کنجکاوی**

**ب( بخش میانی**)**Section Middle**)**:** در این بخش برنامهها و پروندههایی که باز شدهاند، به صورت یک دکمه نمایش داده میشوند و به شما این امکان را میدهد که به راحتی بین برنامهها و پروندههای باز جابهجا شوید. عالوه بر برنامهها و پروندههای باز، میتوان برنامههای دلخواه را برای دسترسی سریعتر در این بخش قرار داد. به صورت پیشفرض پس از نصب ویندوز نمادهای زیر در بخش میانی نوار وظیفه وجود دارند)شکل 20(.

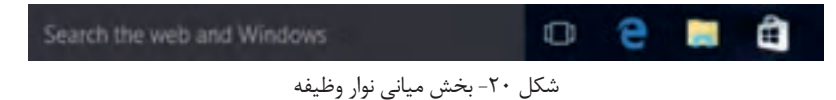

وقتی شما پنجرهای را کمینه (Minimize) میکنید، باز هم روی این بخش بهصورت یک دکمه نمایش داده می شود.

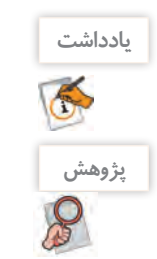

با استفاده از کشیدن ماوس به راحتی میتوان نمادهای بخش میانی نوار وظیفه را جابهجا کرد.

**پژوهش** درباره عملکرد دکمه View Taskدر بخش میانی نوار وظیفه تحقیق کنید )شکل20(.

**ج( ناحیه اطالع رسانی**)**Area Notification**)**:** در اين بخش نمادهای زمان، تاریخ، زبان سیستم و همچنین نمادهای مرتبط با وضعیت برنامههای خاص و تنظیمات سیستم مشاهده میشود. معمولاً نمادهای تنظیم حجم صدای بلندگو، شبکه، آنتیویروس و برخی از برنامههایی که با ورود به ویندوز اجرا میشوند، در این ناحیه قرار دارند.

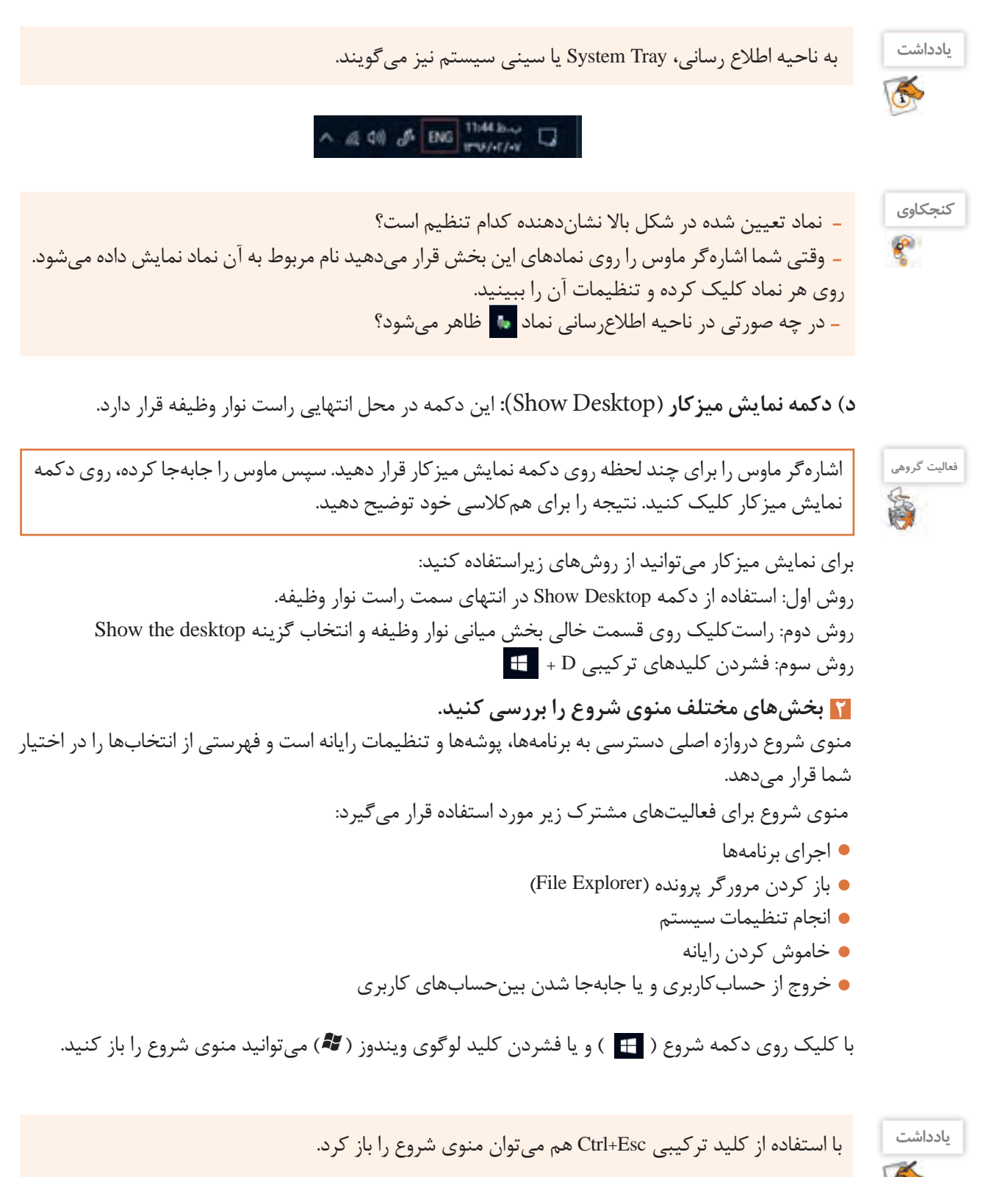

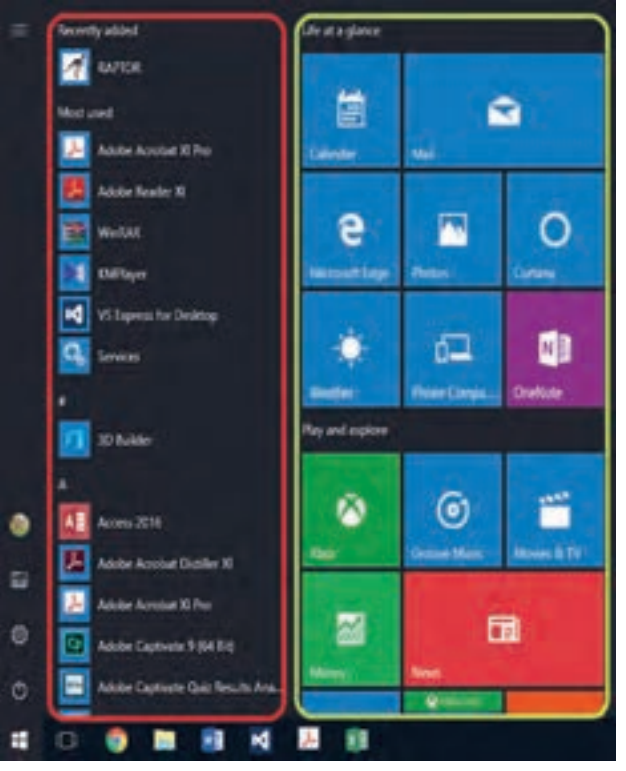

بخش ۱: کادر سمت چپ (Left Pan) منوی شروع، شامل فهرستی از برنامهها و گزینههای دیگر است (شکل ۲۱ کادر قرمز). منوی شروع از دو بخش اصلی تشکیل شده است:

 منظور از Used Most در اين بخش چيست؟ **کنجکاوی** نام کاربری رایانهای که اکنون پشت آن نشستهاید چیست؟ نام سه برنامه را بنویسید که در رایانۀ شما بیشتر استفاده شده است.

بخش ٢: در کادر سمت راست (Right Pan) منوی شروع، برنامههایی به صورت کاشیوار کنار یکدیگر قرارگرفتهاند. ظاهربرخی از این برنامههادر صورت اتصال به اینترنت تغییرکرده از پهنای باند اینترنت استفاده می کنند. (شکل ۲۱ کادر سبز).

 **رايانه را دوباره راهاندازي و يا خاموش كنيد. 3** وقتی که کار شما با رایانه تمام شد، الزم است رایانه را به درستی خاموش کنید. درست خاموش کردن، سبب ذخيره شدن اطالعات مورد استفاده و خاموشی امن خواهد شد. برای راهاندازی مجدد رایانه از گزینه Restart استفاده کنید. دو روش از روشهای خاموش کردن رایانه به صورت زیر است: .1 فشردن دکمه Power در صورت حفظ تنظیمات اولیة ویندوز .2 استفاده از زیر گزینه down Shut در گزینه Power در منوی شروع

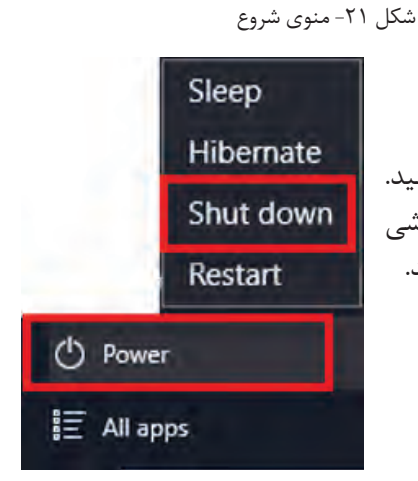

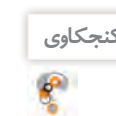

**کنجکاوی** اگر برنامهای باز باشد، نتیجه فشردن 4F+Alt چیست؟ با بسته شدن َدِر رایانه قابل حمل، رایانه در چه حالتی قرار خواهد گرفت؟

# $\mathbf{e}$

آماده سازى رايانه

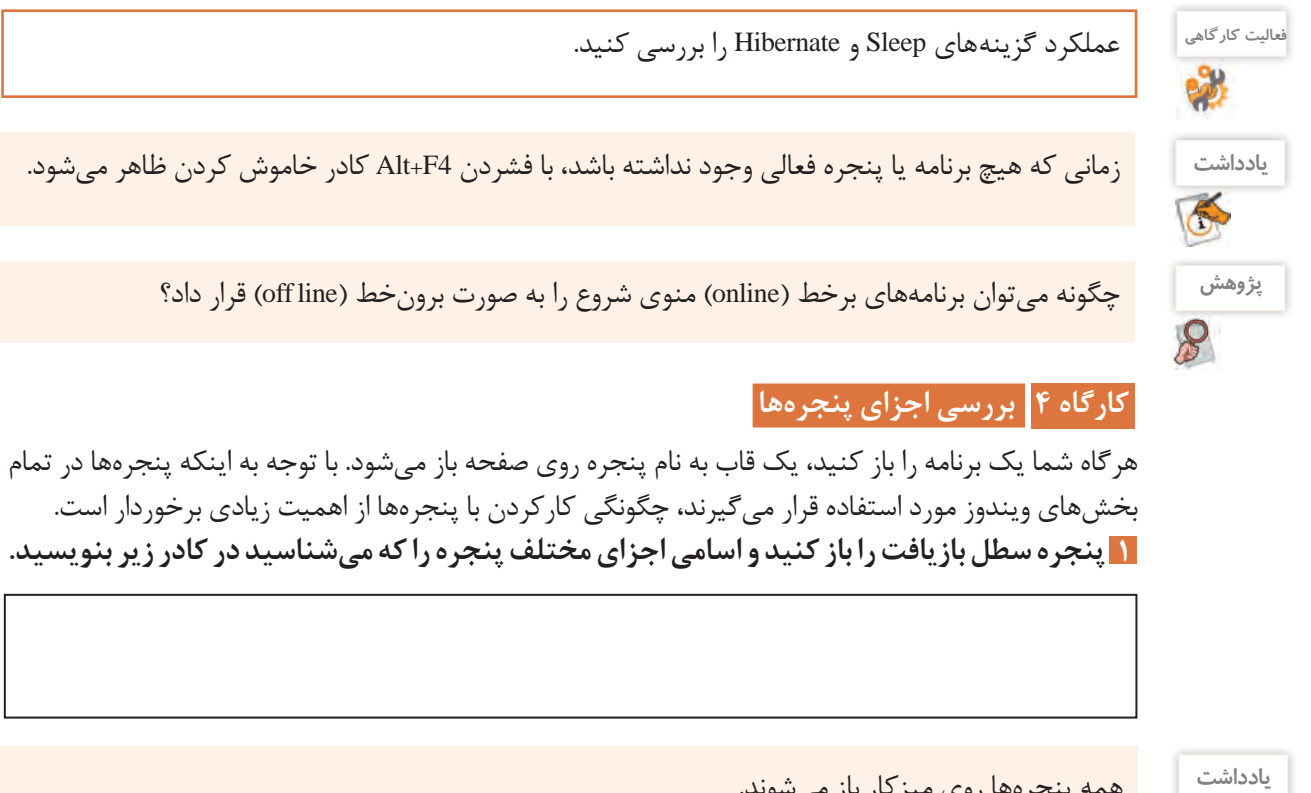

همه پنجرههاروی میزکار باز میشوند.

 $\bigcirc$ 

**اجزای یک پنجره نوار منو** )**bar Menu**):بهصورتکلیدونوعنوارمنوداریم: الف) شامل منوی File و فهرستی از زبانهها مانند مرورگر پرونده است.

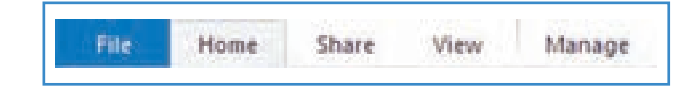

ب) شامل فهرستی از منوها است مانند برنامه Notepad

با استفاده از کلیک روی گزینههای نوار منو میتوانید گزینه را انتخاب یا دستوری خاص در برنامه را اجرا کنید.

File Edit Format View Help

**ریبون** )**Ribbon**)**:** وقتی زبانهای را انتخاب میکنید نواری شامل ابزارهای مربوط به آن زبانه نمایش داده میشود که به آن ریبون میگویند. برخی از پنجرهها به جای ریبون فقط نوار ابزار )Toolbar )دارند.

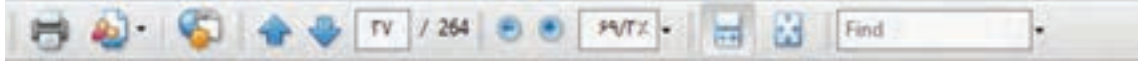

**نوار عنوان**)**bar Title**)**:** در اغلب برنامهها، نوار عنوان شامل سه بخش زیر است : **الف( نام برنامه و سند ب( نوار ابزار دسترسی سریع** )**Toolbar Access Quick**)**:** شامل ابزارهایی است که زیاد مورد استفاده قرار میگیرند و میتوان ابزارهای جدیدی به آن اضافه و یا حذف کرد.

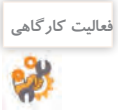

پنجره مرورگر ویندوز و یا PC This را باز کرده، ابتدا نام ابزارهای نوار ابزار دسترسی سریع را بنویسید، سپس ابزارهای Undo و Redoرا به آن اضافه کنید.

**ج( منوی کنترل :** برای مدیریت پنجره استفاده میشود.

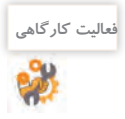

 روی نماد سمت چپ در نوار عنوان کلیک کرده، اجزای منوی کنترل را به همراه عملکرد آنها بنویسید. نام و کاربرد سایر بخشهای پنجره را در شکل 22 مشخص کنید.

#### **2 پنجره را غيرفعال كنيد.**

وقتی پنجرهای را باز ميکنید، به عنوان پنجره فعال در نظر گرفته میشود. براي غيرفعال كردن آن بیرون از فضای پنجره فعال کلیک کنید. اگر پنجرهای را کمینه کنید آن پنجره غیر فعال میشود.

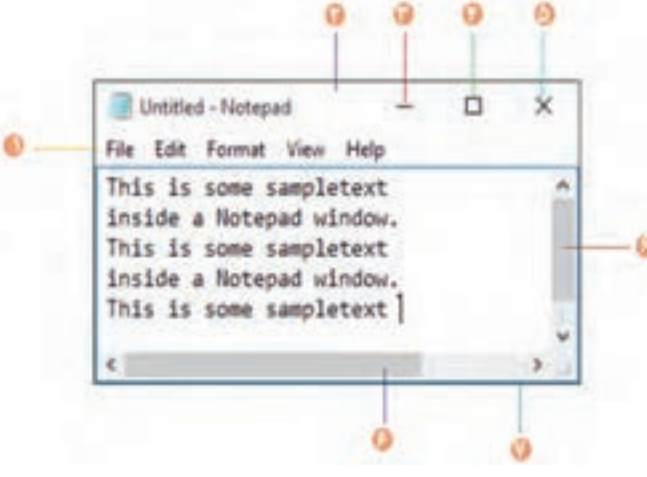

شکل -22 اجزای پنجره

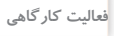

 به ترتیب پنجرههاي PC This، سطل بازیافت و دوباره PC This را باز کنید. پنجره فعال کدام است؟ پنجره فعال را کمینه کنید. اکنون کدام پنجره فعال است؟ تفاوت وضعيت پنجره درحالت فعال و غيرفعال را بنويسيد.

**3 پنجره را فعال كنيد. 4 پنجره کمینه شده را فعال كنيد.** یکی از راههای فعالکردن پنجره، کلیک روی پنجره یا دکمة آن در نوار وظیفه است.

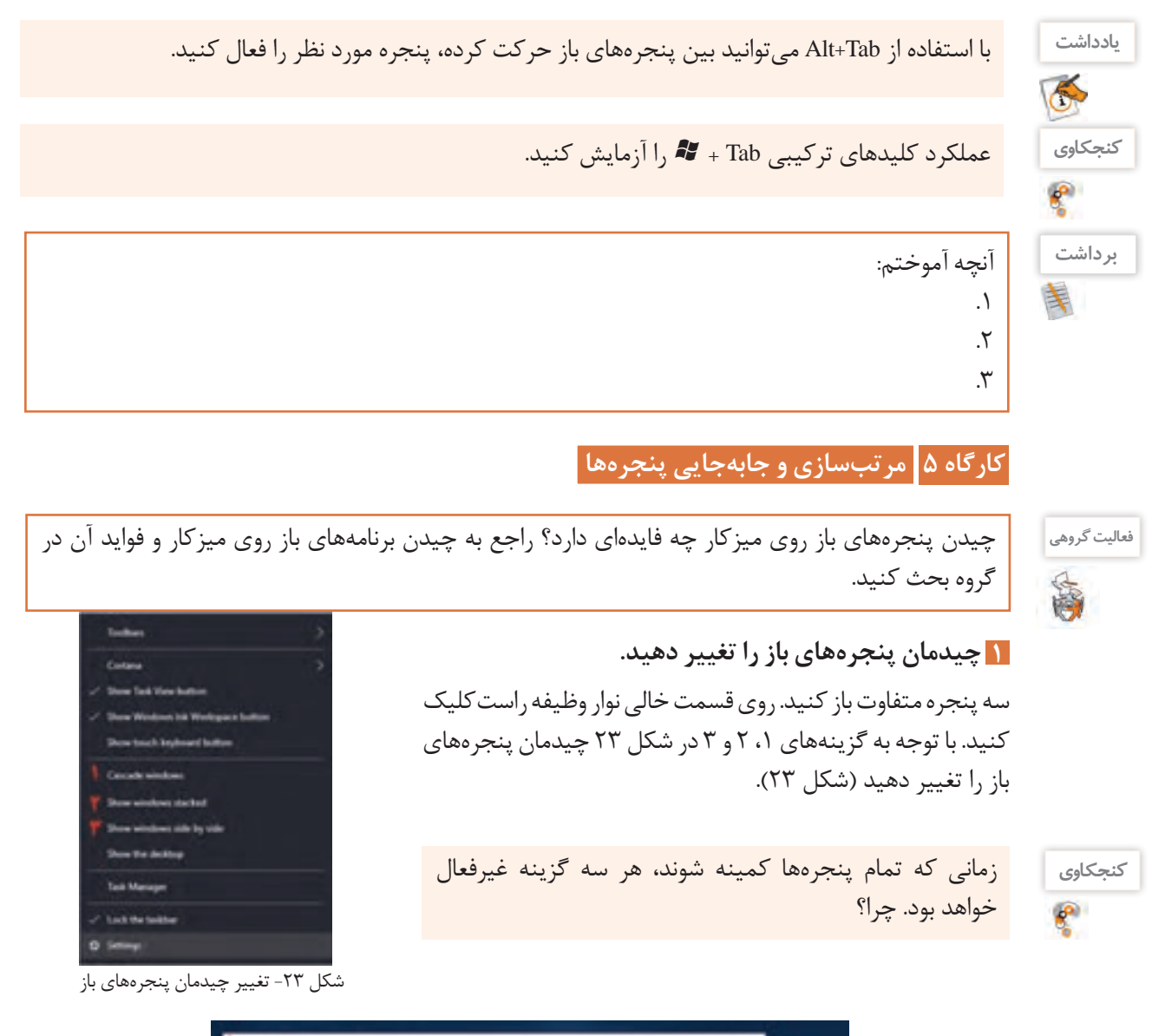

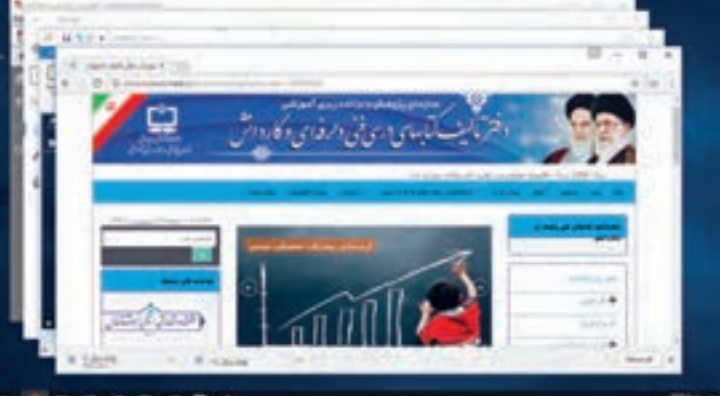

شکل -24 نمایش پنجرهها به صورت آبشاری روی هم

| <b>IRAN O DAILY</b>            |                          |                    |  |
|--------------------------------|--------------------------|--------------------|--|
| <b>US Modeland College By</b>  | فأتحوا المقاراة أبغادراه | Jacques John       |  |
| Marvelous Nasir-ol-Molk Mosque | tringent of a            | لأبراكش فيرمسوف ال |  |
|                                | Junk of all              | <u>Wildright</u>   |  |
|                                | Javai fotos              | Hidaubahn,         |  |
|                                | subside                  | ومبرخلاته          |  |
|                                | المماسطينا محيطاتهما     | المغانط حاجزاته    |  |
|                                | Williams                 | Stanie             |  |
|                                | Superior                 | بهاركتما فالرابى   |  |

شکل ۲۵- نمایش پنجرهها به صورت عمودی کنار هم

#### **پنجرهها را به صورت آبشاری بچینید. 2**

 يكي از پنجرهها را کمینه كنيد و پنجرهها را به صورت آبشاری مرتب کنید. چند تا از پنجرهها به صورت آبشاری مرتب شدند؟ چرا؟ )شکل 24(

#### **پنجرهها را با ماوس جابهجا کنید. 3**

برای جابهجا کردن پنجرهها از کشیدن ماوس روی نوار عنوان پنجره استفاده میشود. یک پنجره را به سمت چپ یا راست صفحه نمایش جابهجا کنید به صورتی که اشارهگر ماوس به لبههای میزکار برسد. چه اتفاقی میافتد؟

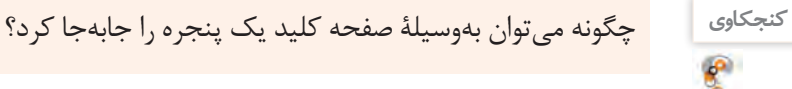

#### **4 پنجره را تغییر اندازه دهید.**

برای تغییر اندازه پنجرهها ابتدا اشارهگر ماوس را روی لبههای پنجره قرار داده تا شکل اشارهگر ماوس به صورت فلش دو طرفه درآید. اکنون با کشیدن )Drag )ماوس میتوانید پنجره را در جهت مشخص شده به دلخواه تغییر اندازه بدهید.

پنجره باز را به سمت بالا تغییر اندازه دهید. اگر اشارهگر به لبه بالای صفحه نمایش برسد نتیجه چه خواهد شد؟

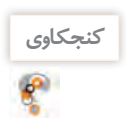

**کنجکاوی** اشارهگر ماوس راروی لبههای یک پنجرة تمام صفحه قرار دهید. آیا امکان تغییر اندازه یا جابهجایی پنجره وجود دارد؟ پنجره باز را به هر یک از چهار گوشه میزکار بکشید. نتیجه چیست؟

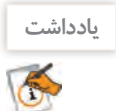

**یادداشت** اگرپنجرهدر وضعیت تمام صفحه باشد بادابل کلیک کردن روی نوار عنوان به وضعیت قبل در میآید و بالعکس.

#### **پنجره را پیمایش کنید. 5**

در کاوشگر پرونده (File Explorer) به درایو C بروید. پنجره را تا حدی کوچک کنید تا نیمی از محتوا دیده نشود. محتوا را پیمایش کنید. سپس با استفاده از صفحه کلید درون بخشهای مختلف یک پنجره جابهجا شوید. فرض کنید هنگام کار با رایانه، ماوس در اختیار ندارید. چگونه میتوانید کارهای عمومی را با استفاده از صفحه کلید انجام دهید؟ آماده سازى رايانه

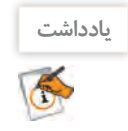

منوی برخی از پنجرهها دارای کلیدهای دسترسی سریع (Hot Keys ) است که با نگه داشتن کلید Alt به همراه نویسه زیرخطدار میتوان آن گزینه را انتخاب کرد.

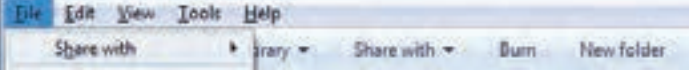

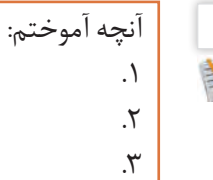

# **برداشت**

# **ارزشیابی مرحله3**

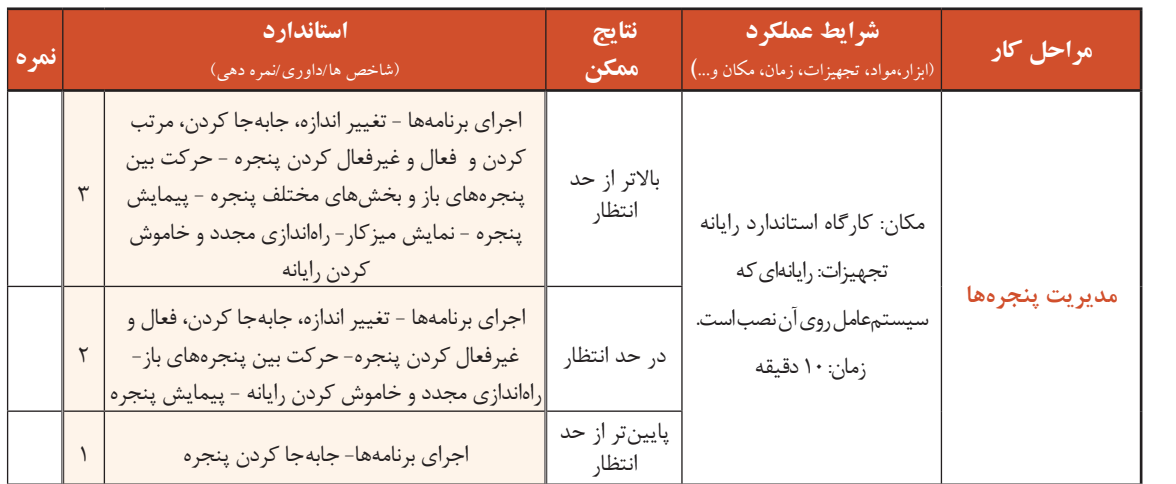

#### **کارگاه 6 سازماندهی چند میزکار** )**Desktop Multi**)

آیا درباره ویژگی چند میزکار همزمان ویندوز 10 شنیدهاید؟ این ویژگی Desktop Multi نامیده میشود. با استفاده از این ویژگی میتوانید به صورت همزمان چندین میزکار برای دستهبندی کردن برنامههای در حال اجرا داشته باشید.

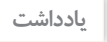

 $\bigcirc$ 

**یادداشت** میزکار ویندوز10 به صورت مجازی است و نمیتوانید پسزمینه هر میزکار را به صورت مستقل تغییر دهید.

## **1 یک میز کار جدید ایجاد کنید.**

روی دکمه Task View در نوار وظیفه کلیک کرده در قسمت سمت راست پایین میزکار روی علامت New desktop کلیک کنید تا میزکار جدیدی به نام 2 Desktop ایجاد شود.

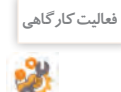

دو میزکار جدید ایجادکنید ودر یک میزکار برنامه PC This ودردیگری برنامه ماشین حساب و سطل بازیافت را باز کنید.

**2 فهرست میزکارها را نمایش دهید.** برای نمایش فهرست میزکارها از دو روش میتوان استفاده کرد: روش اول: کلیک روی دکمه View Task در نوار وظیفه روش دوم: استفاده از کلید ترکیبی Tab+

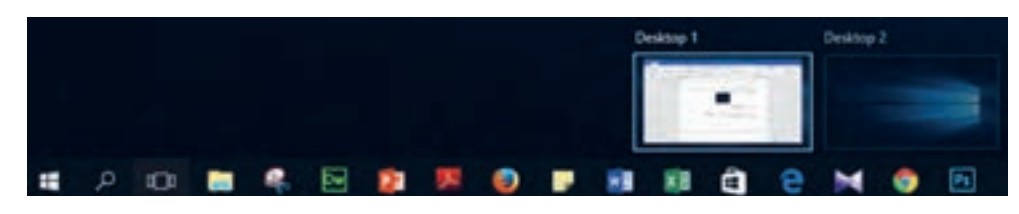

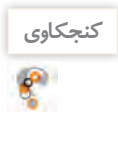

**فعالیت کارگاهی**

اگر در میزکاری برنامهای باز باشد با حذف میزکار، برنامه باز چه وضعیتی خواهد داشت؟ **کنجکاوی**

**3 میزکار فعال را انتخاب کنید.**

 بدون استفاده از ماوس میزکار جدید ایجاد کرده، سپس آن را حذف کنید. از کتاب همراه هنرجو کلیدهای ترکیبی انتخاب میزکار فعال را پیدا کنید.

**4 یک برنامه را از یک میزکار به میزکار دیگر انتقال دهید.** برای انتقال یک برنامه پس از نمایش فهرست میزکارها، برنامه مورد نظر را با درگ کردن به میزکار دیگر انتقال دهید. با راست کلیک روی برنامه مورد نظر و انتخاب گزینه Move to میتوانید برنامه مورد نظر را به میزکار دلخواه انتقال دهید.

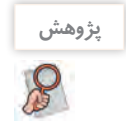

چگونه میتوان به تنظیمات مربوط به desktop Multi دسترسی داشت؟

#### **ارزشیابی مرحله4**

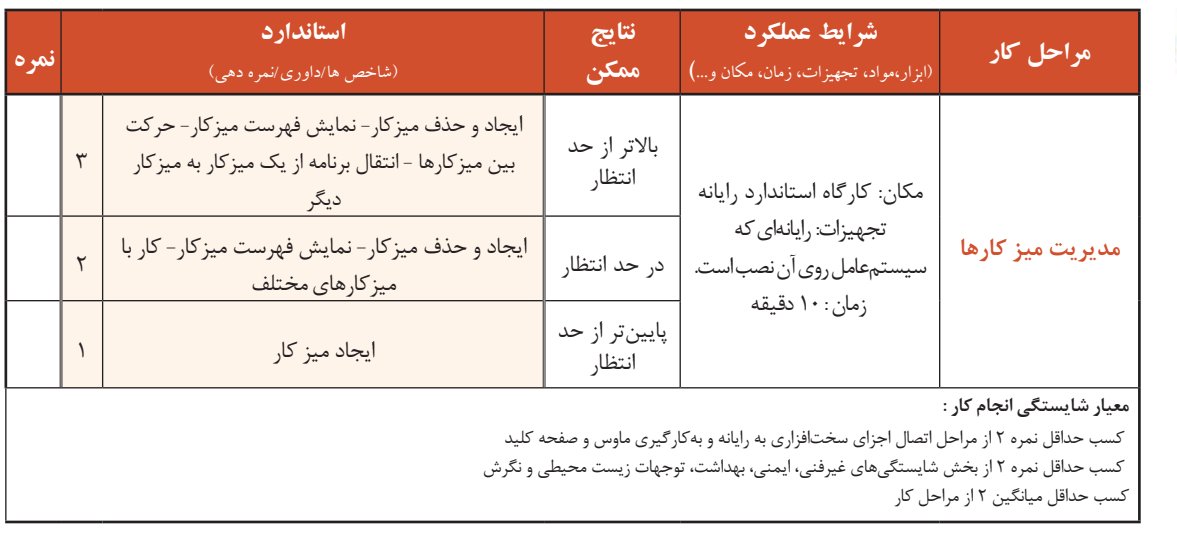

#### **جدول ارزشیابی پایانی**

#### **شرح کار:**

**-1 اتصال اجزای سختافزاری به رایانه**

**-2 بهکارگیری ماوس و صفحهکلید -3 مدیریت پنجرهها** 

**-4 مدیریت میزکارها**

#### **استاندارد عملکرد:**

با انجام اتصاالت صحیح اجزای سختافزاری و با استفاده از سیستمعامل نصبشده و بهرهگیری از ماوس و صفحه کلید، مدیریت پنجرهها و میزکارها و راهاندازی مجدد نرمافزاری رایانه را براساس دانش کسب شده انجام دهد.

#### **شاخصها :**

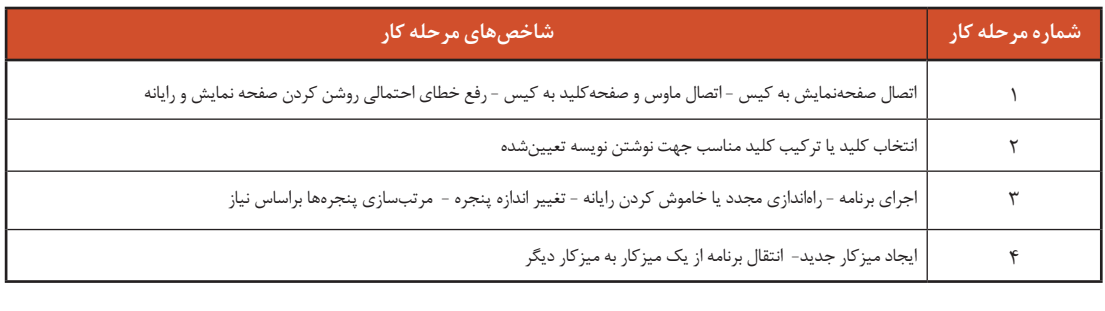

#### **شرایط انجام کار و ابزار و تجهیزات:**

**مکان :** کارگاه رایانه مطابق استاندارد تجهیزات هنرستانها

**تجهیزات :** رایانهای که سیستمعامل روی آن نصب باشد.

**زمان** : ٣٠ دقیقه (اتصال اجزای سختافزاری به رایانه ۵ دقیقه - بهکارگیری ماوس و صفحهکلید ۵ دقیقه - مدیریت میزکارها 10 دقیقه(

#### **معیار شایستگی:**

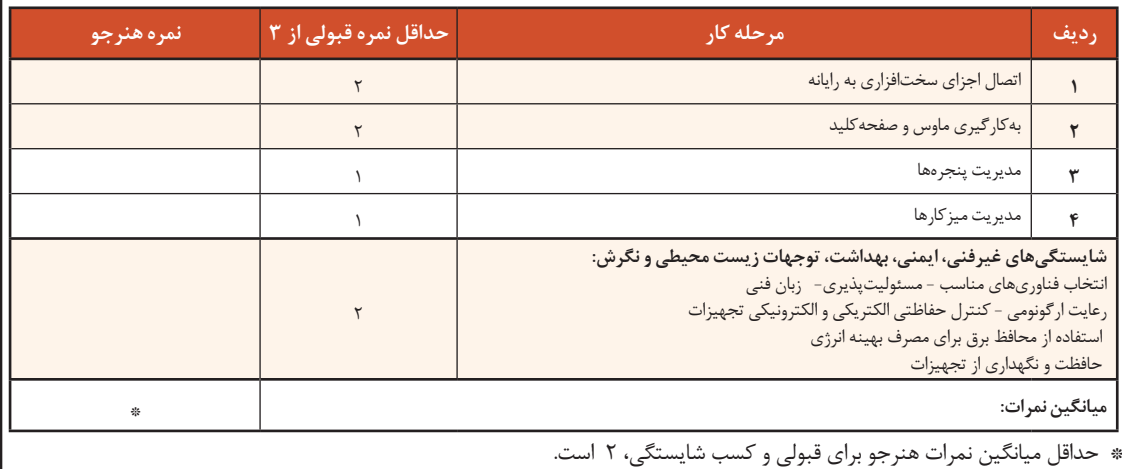

# **واحدیادگیری2**

#### **شایستگی مدیریت پروندهها و پوشهها**

## **آیاتابهحالپیبردهاید**

- درایو، پرونده و پوشه چه تفاوتهایی دارند؟
- مدیریت پروندهها و پوشهها چه تاثیری بر مدیریت بهینه حافظههای جانبی دارد؟
	- چه روشهایی برای جستوجوی پروندهها و پوشهها وجود دارد؟
		- فشردهسازی پروندهها و پوشهها چه مزایایی دارد؟

هدف از این واحد شایستگی، چگونگي كار با پروندهها و پوشهها و فشردهسازی آنها است.

#### **استاندارد عملکرد**

با استفاده از سيستم عامل نصب شده، تغییرنحوه نمایش، ایجاد، نسخهبرداری، انتقال، حذف، تغییرنام، جستوجو و فشردهسازی پروندهها و پوشهها را براساس دانش کسب شده انجام دهد. مديريت پروندهها و پوشهها <mark>ما</mark>

**کارگاه 1 نمایش پروندهها، پوشهها و درایوها** 

براي كار با اين بخش، الزم است برخي اصطالحات مربوط به نگهداری اطالعات در حافظههای جانبی را يادبگيريم. سه مفهوم درایو، پرونده و پوشه اصليترين اين مفاهیم هستند. **درایو )**Drive**):** درایو مشخص کننده یک حافظه سختافزاری بلند مدت و جانبی است که میتواند نمایانگر کل یا یک بخش مستقل از حافظه یاد شده باشد. **پرونده )**File**):** پرونده محل ذخیره انواع اطالعات در رایانه است. **پوشه )**Folder**):** پوشه محلی روی درایواست که برای نگهداری یک یا چند پرونده و یا پوشههای دیگراستفاده میشود. **1 برای مشاهده درایوها، پوشهها و پروندهها برنامه** Explorer File **را باز کنید.**

برای دسترسی به پنجره File Explorer می توانید روی نماد File Explorer در نوار وظیفه، راست کلیک کرده ، Explorer Fileرابازکنید. )شکل 26(.

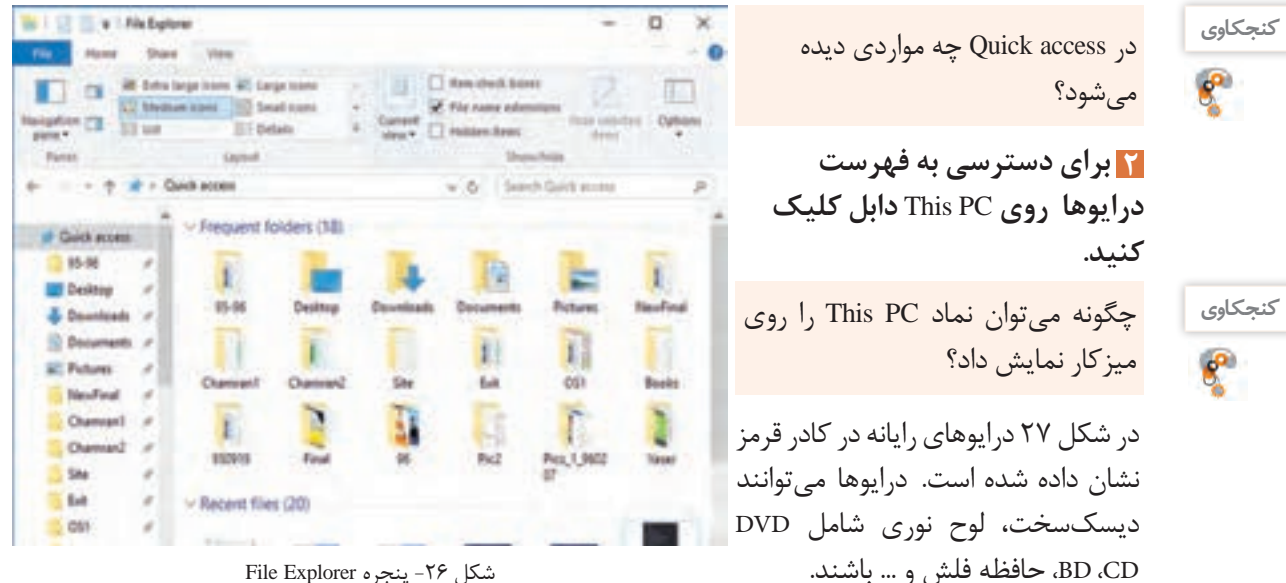

| ■1日 ■6                                                         | this PC                                       |                                |                                | $\mathbf{H}$<br>$-21$<br>- 0 |
|----------------------------------------------------------------|-----------------------------------------------|--------------------------------|--------------------------------|------------------------------|
| <b>Sheerare</b><br>C2 Delani asin<br>$\frac{1}{2}$<br>2.79     | That be brings<br>JΕ<br><b>Colorador</b>      | C Bie inst Ave<br>13.<br>in it |                                | $\frac{1}{2}$                |
| ж.                                                             | <b>BART</b>                                   |                                |                                |                              |
| <b>Four</b>                                                    | c Robinskills                                 | $\mathcal{M}$ .                | <b>Tatar</b> Time              |                              |
| m.<br><b>Parg 1, 940 pm</b><br><b>Hallmark</b><br><b>ARSAN</b> | <b>T</b> Faching<br>$3 - 4$<br><b>C Roses</b> | o Fallen                       |                                |                              |
| <b>Halling</b><br>٠                                            | <b>E</b> lister                               | <b>And Forms</b>               |                                |                              |
| or the New RC                                                  | - Devices and silves (6)                      |                                |                                |                              |
| 1 SE Farmer<br>2 Bowlers                                       | <b>Common Mill</b><br>$-100000001$            | topol Gra<br><b>Some Track</b> | <b>TELLIS</b><br><b>Milled</b> |                              |
| 1 & Developin<br>$v = 3$ Mass                                  | a low back)<br>200000000                      | Lead (Tot)<br>LE Ence          | <b>Det Life</b>                |                              |
| 1 St Polytei<br>1 1 (dec)                                      | UNIVERSITY<br>2000001                         | <b>STORY</b>                   |                                |                              |
| 1 Tu, Tondaya III Ci.<br><b>School: Showhalls</b>              |                                               |                                |                                |                              |

شکل ۲۷- پنجره This PC

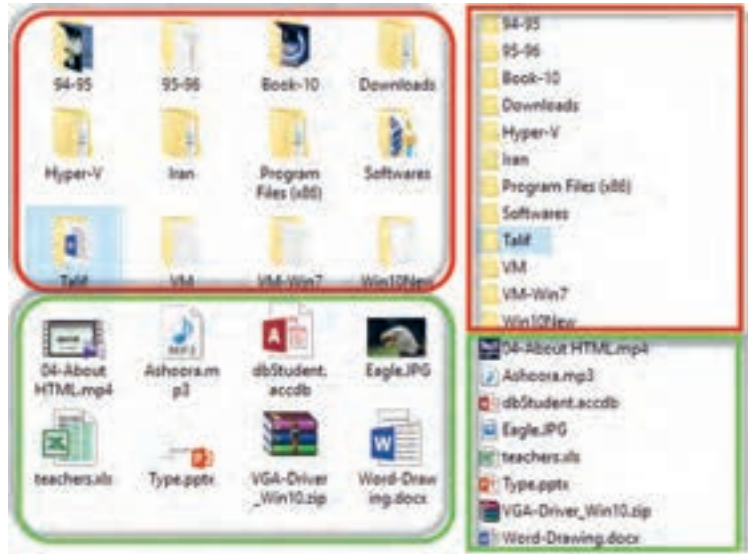

شکل ۲۸- سازماندهی پوشهها و پروندهها

**3 یکی از درایوهای دیسک سخت را باز کنید.** برای باز کردن هر درایو روی آن دابل کلیک کنید تا بتوانید به محتویات درایو مورد نظر دسترسی داشته باشید. پوشهها برای سازماندهی پروندهها و یا پوشههای دیگر مورد استفاده قرار میگیرند.در شکل 28 پوشهها باکادر قرمز رنگ و پروندهها با کادر سبز مشخص شدهاند.

بررسی کنید پنجره This PC و File Explorer چه تفاوتها و شباهتهایی با هم دارند؟

# **کنجکاوی**  $S^2$

#### **مفهوم پارتیشنبندی**

پارتیشنبندی عبارت است از تقسیم دیسک سخت به چند بخش که به هر کدام از بخشها درایو منطقی )Drive Logical )میگویند. برای سازماندهی اطالعات روی دیسک سخت از پارتیشنبندی استفاده میشود. اگر بخواهیم روی یک دیسک سخت بیش از یک سیستمعامل نصب کرده و یا پروندهها و پوشهها را بهتر دستهبندی کنیم، الزم است دیسک سخت را به چند بخش تقسیم کنیم.

#### **قوانین نامگذاری درایوها**

به هر یک از بخشهای مستقل حافظۀ جانبی، یک درایو میگویند. درایوهای مختلفیروی رایانه وجود دارند. برای مثال درایوهای مربوط به دیسک نرم، دیسک سخت، حافظۀ فلش، دیسک نوری از نوع CD،DVD و ... برای نامگذاری درایو میتوان از حروف الفبای انگلیسی به همراه نویسه **:** )Colon )استفاده کرد. در این صورت میتوان حداکثر ۲۶ درایو نامگذاری کرد. معمولاً نام اولین درایو منطقی در دیسک سخت از C شروع شده و میتواند تا Z نامگذاری شود.

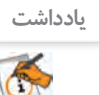

ً به به درايوي كه راهاندازی سيستم عامل به وسیلة آن انجام میشود، درايو راهانداز میگويند. درایو C معموال عنوان درایو راهانداز در نظر گرفته میشود.

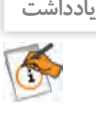

**کنجکاوی**  $S^2$ 

اگر دیسک سختی دارای چهار درایو باشد و سیستم دارای یک دیسک نوری و يك حافظه فلش باشد، درايوها چگونه نامگذاري ميشوند؟ مديريت پروندهها و پوشهها <mark>دان</mark>

**پرونده و پوشه** در سیستمعامل ویندوز پوشهها دارای ساختار سلسله مراتبی (Hierarchical Structure) یا درختی هستند که ریشه این ساختار از نام درایو شروع میشود. این ساختار برای مدیریت سادهتر اطالعاتروی رایانه مورد استفاده قرار میگیرد. به تنه اصلی درخت، فهرست ریشه میگویند که به صورت C ، D و.... است )شکل 29(. وقتی کاوشگر پرونده را باز میکنید، از کادر سمت چپ آن میتوانید ساختار درختی را مشاهده کنید.

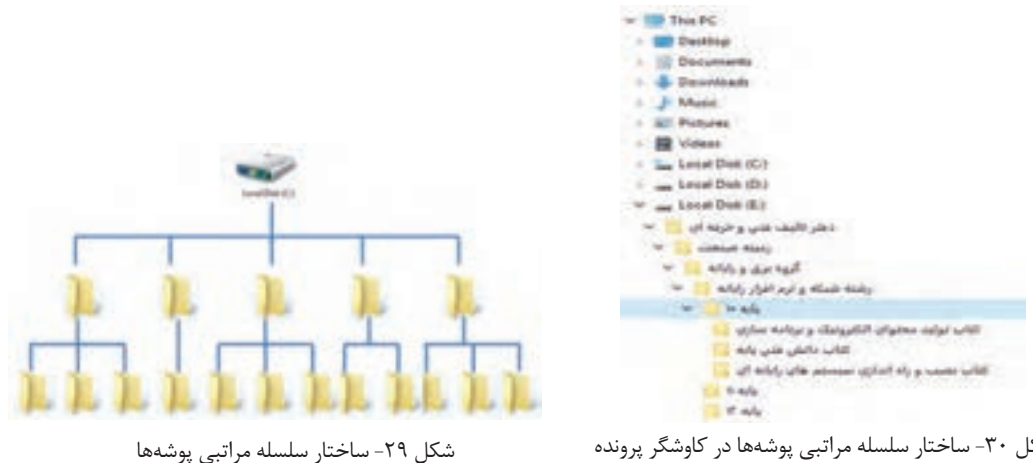

شکل -30 ساختار سلسله مراتبی پوشهها در کاوشگر پرونده

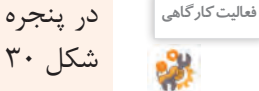

در پنجره کاوشگر پرونده از کادر سمت چپ روی نام درایو C کلیک کرده و ساختار درختی آن را به صورت شکل 30 روی کاغذ رسم کنید.

**اصول نامگذاری پوشهها** ایجاد پوشه چه ضرورتی دارد؟ چرا برای پوشهها نامهای مختلفی در نظر میگیریم؟ آیا میتوانیم پوشههای همنام ایجادکنیم؟ برای ایجاد پوشه ابتدا باید محل ایجاد پوشه را مشخص و برای آن نام انتخاب کنیم. زمانی که یک پوشة جدید ایجاد میکنیم و یا پوشه موجود را تغییر نام میدهیم با محدودیتهایی مواجه هستیم. محدودیتهای نامگذاری پوشهها: حداکثر تعداد نویسههای نام یک پوشه بههمراه مسیر حداکثر 256 نویسه است. استفاده از نویسههای | < > : \* / \ در نامگذاری مجاز نيست. A file name can't contain any of the following characters:  $1/1$ <sup>2</sup>  $\leftrightarrow$ به محض استفاده از نویسههای باال پیام خطای

شکل ۳۱ ظاهر میشود.<br>شکل ۳۱ فاهر میشود.

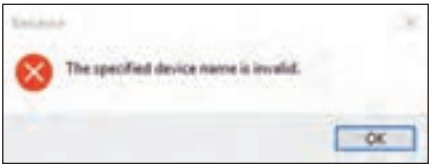

 برخي نامها را نمیتوان به عنوان نام پوشه استفاده  $con. com0 - comp. lpt0 - lpt9. aux. prn.$ نامهای غیر مجاز برای پوشه هستند. در صورت استفاده از این نامها پیام خطای شکل 32 مشاهده میشود.

شکل -32 پیام خطای استفاده از اسامیغیرمجاز در نامگذاری

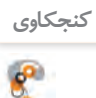

- ترجمه پیام خطای نمایش داده شده شکل های ۳۱ و ۳۲ چیست؟ اگر بخواهیم پوشهای به نام پوشه موجود ایجاد کنیم عکسالعمل سیستمعامل چیست؟

**کارگاه 2 ایجاد پرونده و پوشه** 

**1 یک پوشه ایجاد کنید. 2 نام پوشه را تغییر دهید.** برای ایجاد پوشه روی میزکار، ابتدا روی قسمت خالی میزکار راستکلیک کرده، از فهرست موجود گزینه New را انتخاب کرده، از منوی ظاهرشده گزینه Folder را انتخاب کنید.<br>محمد با نام پیش با نام پیش فرض را انتخاب کنید. با نام پیش فرض را انتخاب کنید با نام پیش فرض را انتخاب کنید. با

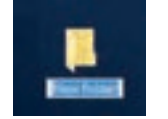

**یادداشت** T

اگر پوشهای به نام New Folder در محل جاری موجود باشد ویندوز نام پوشهٔ جدید را (2) New Folder در نظر میگیرد و برای پوشهٔ بعدی (3) New Folder و....

در داخل درایوها یا پوشهها علاوه بر استفاده از مراحل بالا می توان با روش دیگری پوشهٔ جدید ایجاد کرد (شکل ۳۴).

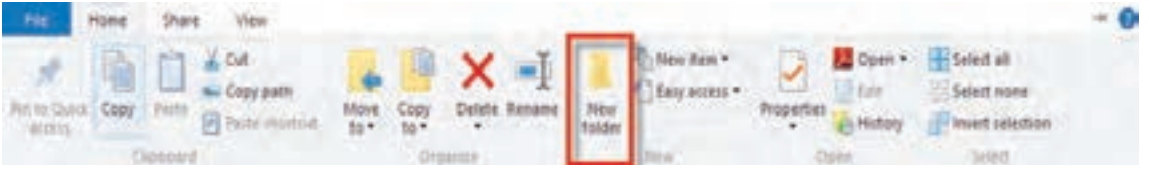

شکل -34 ایجاد پوشه به وسیله زبانه Home

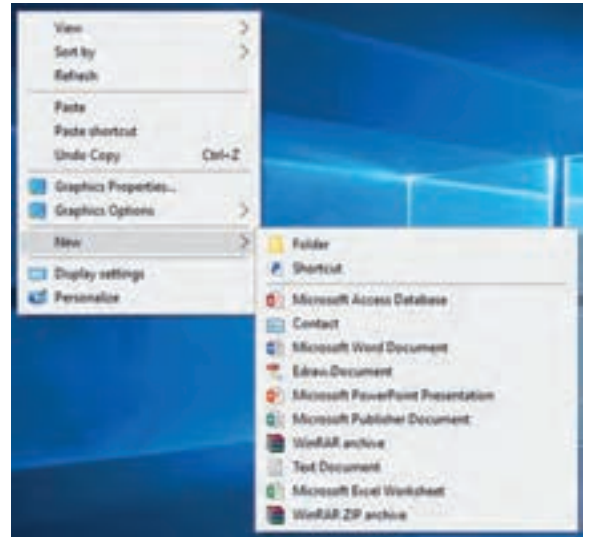

شکل -35 منوی راستکلیک برای ایجاد پرونده و پوشه

**3 یک پرونده ایجاد کنید.**

در محل مورد نظر راست كليك کرده،گزينۀ New را انتخاب کنید. به غير از گزینه Folder بقية گزينهها تنوع ايجاد پرونده را نمايش ميدهند. يكي از نرمافزارها را انتخاب كنيد تا پرونده ايجاد شود. توجه كنيد كه پروندههایی که از این طریق

میسازید خالی از اطلاعات است (شکل ۳۵).

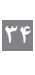

مديريت پروندهها و پوشهها <mark>ما</mark>

 $\overline{\phantom{0}}$ 

آنچه آموختم: .1 .<br> $\mathbf 7$ . $\mathsf{y}$ 

**برداشت**

 $\epsilon^{\rm J}$ 

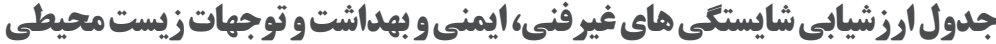

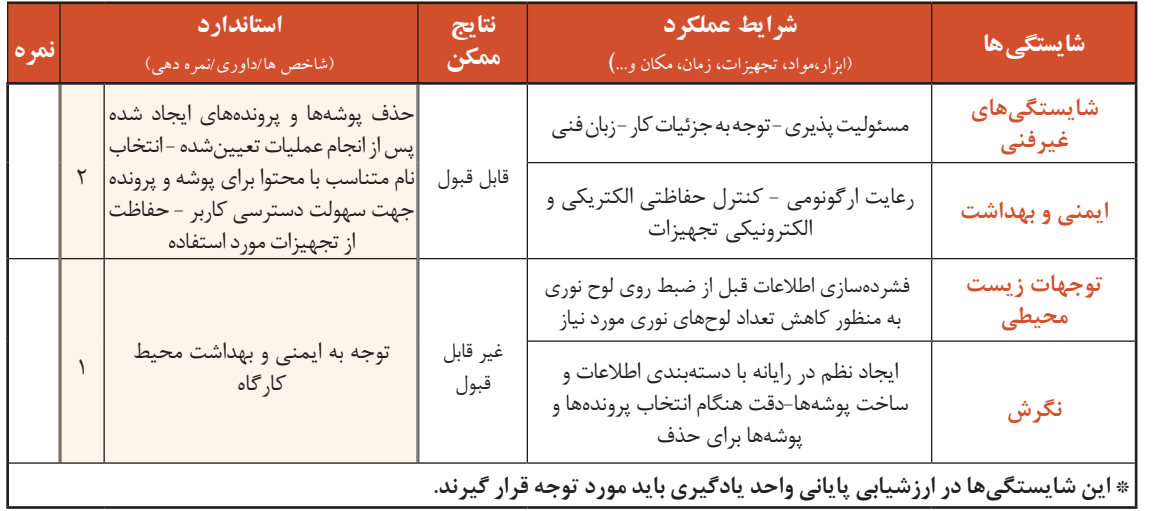

## **ارزشیابی مرحله1**

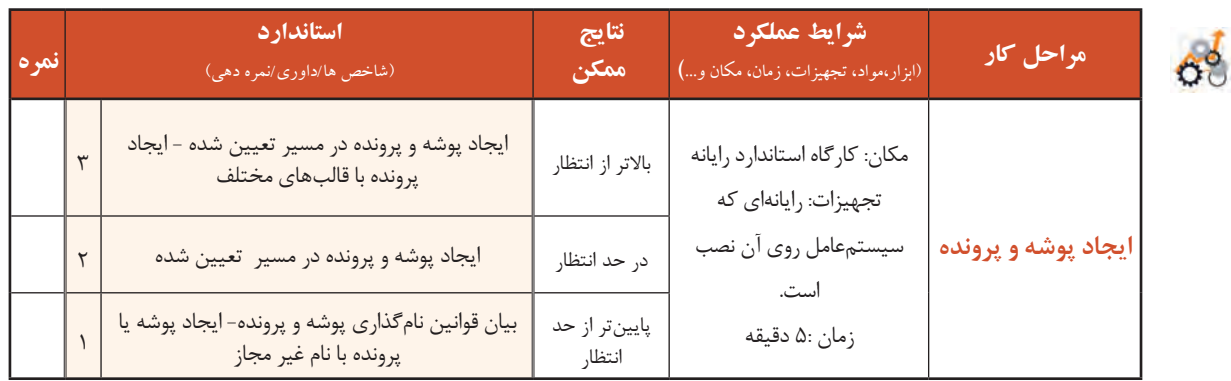

#### **شیوة نمایش پرونده و پوشه**

اگر نام پروندهای را فراموش کردهاید و فقط اطالعاتی در زمینه حجم و یا تاریخ ایجاد آن دارید چگونه به آن دسترسی پیدا میکنید؟ اگر بخواهید تعداد زیادی پوشه را در یک صفحه ببینید چگونه عمل میکنید؟

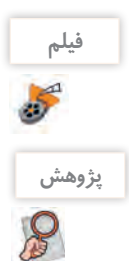

فیلم شماره ۰۱۰۱۱: انواع حالتهای نمایش پروندهها

**پژوهش** چگونه میتوان اندازه دقیق هر ستون نمایشی در حالت Details را برحسب پیکسل تعیین کرد؟

**فعالیت کارگاهی**

با توجه به فیلم فعالیتهای خواسته شده را انجام دهید. ترتیب نمایش پوشهها و پروندهها در حالت نمایشی List به چه صورت است؟ درحالت نمایشی Details چه جزییاتی از پروندهها و پوشهها نمایش داده میشود؟ حالت Contents چه تفاوتی با Tiles دارد؟ تفاوت حالت Icons Large با حالت Icons Medium چیست؟ درحالت نمایشی Detailsروی عنوان Size کلیک کنید و نتیجه را برای همگروهی خود توضیح دهید. با راهنمایی هنرآموز، نتیجه انتخاب دو گزینه Tiny و Small را بنویسید. حالت نمایشی Icons Small را انتخاب کرده، تفاوت آن با حالت نمایشی List را بنویسید که فقط پروندههای تصویری نمایش داده شوند.

#### **کارگاه 3 انتخاب پروندهها و پوشهها**

انتخاب پروندهها و پوشهها چه ضرورتی دارد؟ چرا باید روشهای مختلف انتخاب پروندهها و پوشهها را بدانیم؟ پاسخ خود را در کادر زیر بنویسید:

Book-10 Computer **Talif** 

 **یک پوشه یا پرونده را انتخاب کنید. 1** با کلیک روی نماد یک پوشه یا پرونده میتوانید آن را انتخاب کنید. در اين صورت رنگ نماد انتخاب شده تغییر می کند (شکل ۳۶). شکل -36 پوشه انتخاب شده

**2 بدون استفاده از ماوس عمل انتخاب را انجام دهيد.**

اگر ماوس در اختیار ندارید یا به هر دلیل دیگری میخواهید از صفحه کلید استفاده کنید، پس از باز کردن پنجرة کاوشگر پرونده با کلید Tab بین بخشهای مختلف آن جابهجا شوید. پس از قرار گرفتن روی درایو مورد نظر و فشردن کلید Enter و باز کردن درایو میتوانید با استفاده از کلیدهای جهتی روی نمادهای پوشه یا پرونده جابهجا شوید که با فشردن هر کلید جهتی یک نماد انتخاب میشود.

#### **3 پوشهها و پروندهها را به صورت گروهی انتخاب کنید.**

با کشیدن )Drag )ماوس میتوانید پروندهها و پوشهها را به صورت گروهی انتخاب کنید.

 $\widetilde{\mathbb{C}}$ 

یادداشت <mark>و محل شروع کشیدن باید در قسمت خالی بین نمادها باشد در غیر این صورت ممکن است باعث انتقال پوشهها</mark> به پوشه دیگر شوید.

> نوک فلش قرمز در شکل 37 محل شروع کشیدن ماوس را نشان میدهد. تمام نمادهایی که با کادر انتخاب برخورد داشته یا داخل آن باشند انتخاب میشوند.

مديريت پروندهها و پوشهها <mark>و</mark>

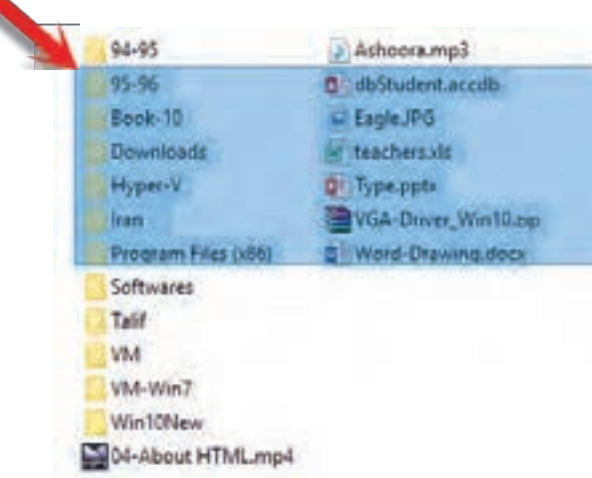

شکل -37 انتخاب گروهی پوشهها و پروندهها

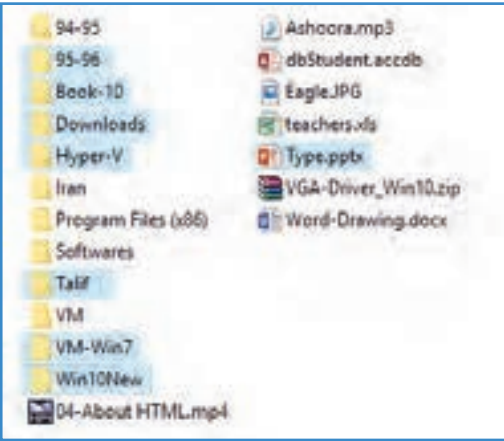

شکل ۳۸- اضافه کردن پوشه یا پرونده به انتخابهای قبلی

شکل -39 ابزارهای انتخاب در گروه Select

Select

Invert selection

Select all

Select none

با استفاده از کلید Shift و کلیک ماوس، گروهی از پوشهها و پروندهها را انتخاب کنید. بدون استفاده از ماوس، گروهی از پوشهها و پروندههای پشت سر هم را انتخاب کنید.

**4 به انتخابهای قبلی خود اضافه کنید.** برای انجام این کار ابتدا نماد یا نمادهای مورد نظر را انتخاب کرده، سپس کلید Ctrl را نگه داشته و با کلیک کردن یا کشیدن ماوس، پوشهها یا پروندههای جدید را انتخاب کنید (شکل ۳۸).

چگونه بدون استفاده از ماوس میتوان به انتخابهای قبلی اضافه کرد؟

#### **همه پروندهها و پوشهها را انتخاب کنید. 5**

برای انتخاب تمام پوشهها و پروندهها میتوانید از کلید ترکیبی Ctrl + A استفاده کنید.

#### **پروندهها و پوشهها را از حالت انتخاب خارج کنید. 6**

برای خارج کردن یک پوشه یا پرونده از حالت انتخاب، ابتدا کلید Ctrl را نگه داشته سپسروی نمادآن پوشه یا پرونده کلیک کنید. عالوه بر روشهایی که گفته شد، سه ابزار انتخاب در گروه Select از زبانه Home در کاوشگر پرونده برای انتخاب وجود دارد )شکل 39(. ابزار Select all برای انتخاب تمام پروندهها و پوشهها ابزار Select none: برای خارج کردن از حالت انتخاب

ابزار Invert selection: برای معکوس کردن انتخاب

 پس از انتخاب پوشه یا پوشهها آنها را از حالت انتخاب خارج کنید. **فعالیت کارگاهی** در پوشه Windows درایو C تمام پوشهها و پروندهها به غیر از پوشه اول و سوم را انتخاب کنید. با استفاده از نوار منوهای پنجره همه پوشهها و پروندهها را انتخاب کنید. با استفاده از صفحه کلید چگونه میتوان عمل انتخاب معکوس را انجام داد؟

اگر پوشه یا پروندهای انتخاب نشده باشد با کلیک کردن روی ابزار selection Invert چه اتفاقی میافتد؟

**کنجکاوی**

 $e^{\alpha}$ 

**فعالیت کارگاهی**

**کنجکاوی**

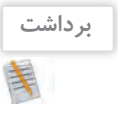

# **ارزشیابی مرحله2**

آنچه آموختم:

.1 .<br> $\mathbf 7$  $\mathcal{N}$ 

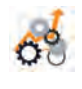

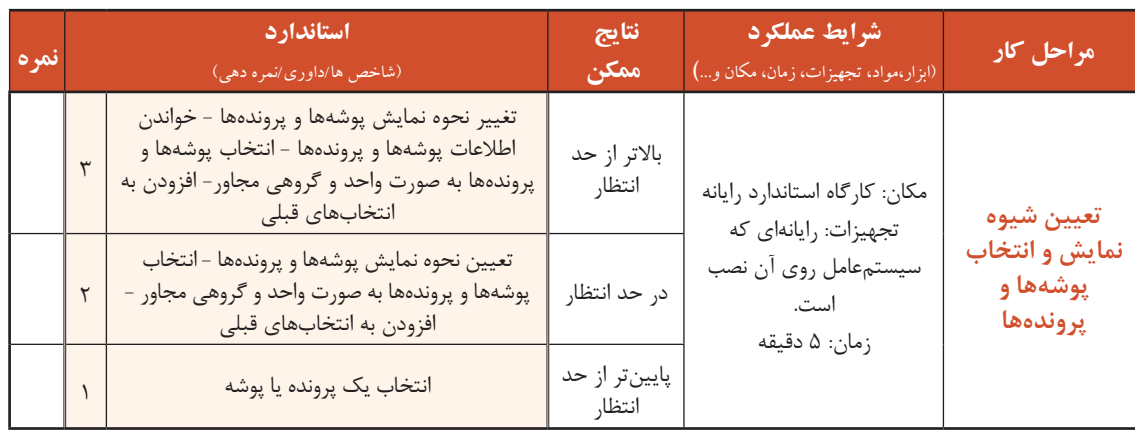

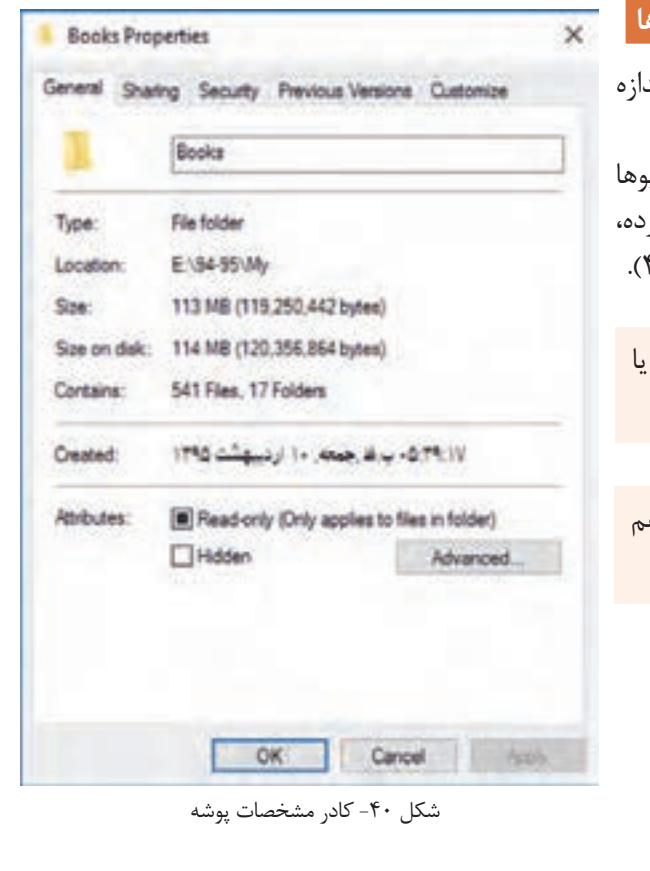

## **کارگاه 4 نمایش ویژگیهای پروندهها و پوشهها**

ویژگیهایی نظیر اندازه و نوع پروندهها و یا اند پوشهها یا درایوها چه کاربردی دارند؟ برای نمایش مشخصات پوشهها و پروندهها و درایو کافی است روی نماد مورد نظر راستکلیک کر، سپس گزینه Properties را انتخاب کنید )شکل 40(.

آیا روش دیگری برای نمایش مشخصات پوشه یا **کنجکاوی** Ç پرونده انتخاب شده وجود دارد؟

متفاوت است؟

چرا اندازه در ویژگیهای Size و disk on Size باهم

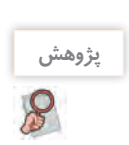

مديريت پروندهها و پوشهها است<mark>ا</mark>

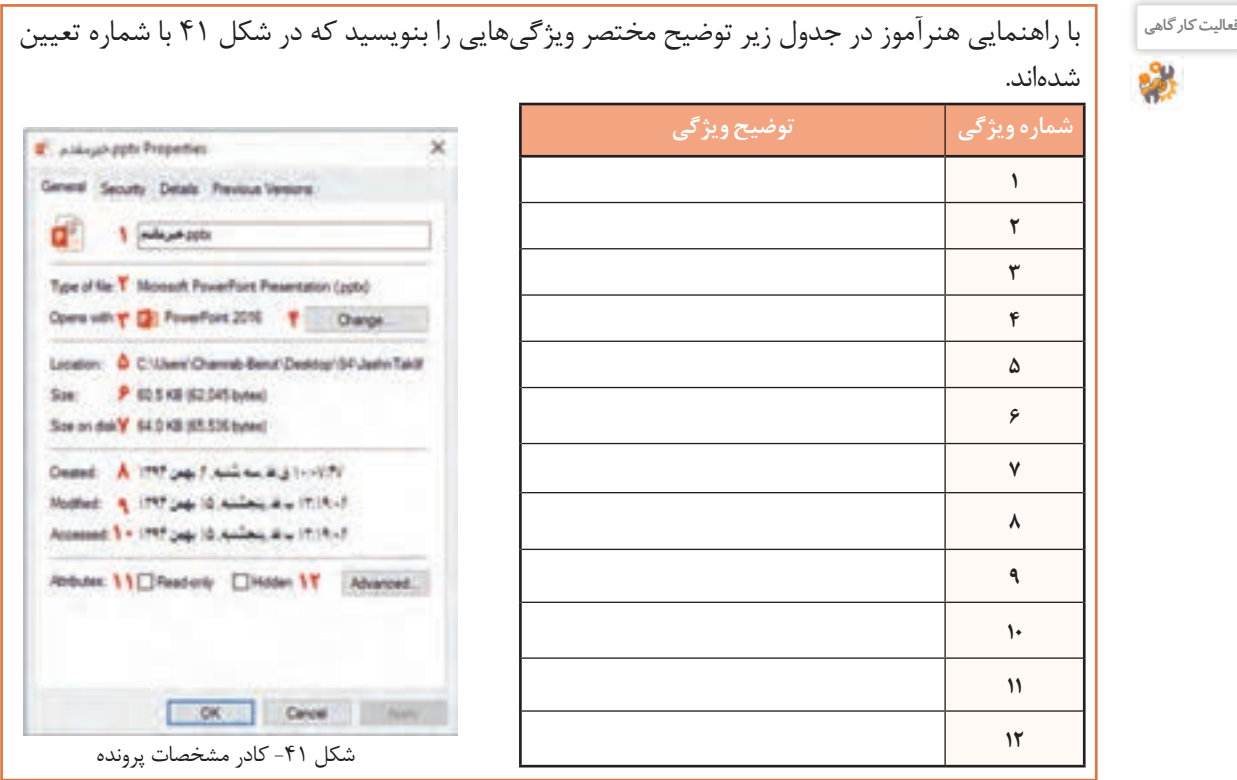

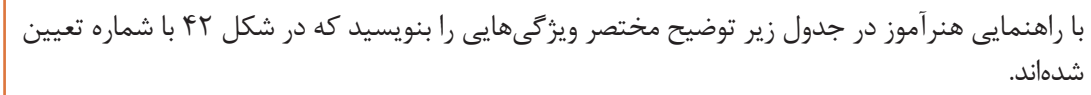

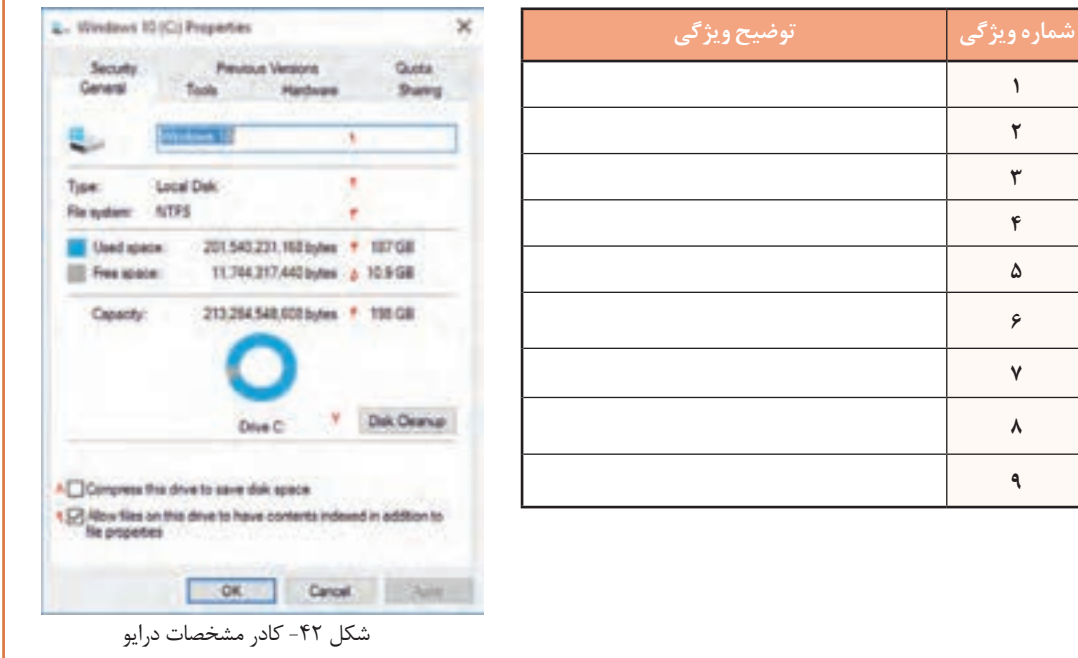

#### **کارگاه 5 سازماندهی پروندهها و پوشهها**

چه ضرورتی دارد پروندهها، پوشهها و درایوها را تغییر نام بدهید؟ **پروندهها و پوشهها و درایوها را تغییر نام دهید. 1** برای تغییرنام پروندهها، پوشهها ودرایوها، نمادموردنظررا انتخاب کرده و با راستکلیک گزینه Rename را انتخاب کنید. اگر نماد انتخاب شده باشد، با کلیک دوباره روی نام نماد میتوانید نام آن را تغییر دهید. برای تغییر نام پروندهها، پوشهها و درایوها میتوانید از کلید 2F استفاده کنید.

**2 پروندهها و پوشهها را نسخهبرداری )**Paste**-**Copy **)کنید.**

برای نسخهبرداری پروندهها و پوشهها پس از انتخاب پروندهها و پوشههای مورد نظرروی نماد انتخاب شده راستکلیک کرده، گزینه Copy را انتخاب کنید. سپس در مقصد، راستکلیک کنید و گزینه Paste را انتخاب کنید تا نسخهای از پروندهها و پوشهها در محل مورد نظر درج شود.

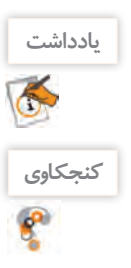

برای عمل نسخهبرداری میتوان از Drag + Ctrl استفاده کرد.

برای ایجاد نسخۀ مشابه از پوشه یا پرونده در حافظه فلش، چه روش دیگری وجود دارد؟ آیا برای ضبط کردن روی لوح نوری یا ایجاد نسخۀ مشابه بوسیلة بلوتوث )Bluetooth )میتوان از این روش استفاده کرد؟

#### **3 پروندهها و پوشهها را انتقال دهید.**

مراحل انتقال پروندهها و پوشهها مانند نسخهبرداری است با این تفاوتکه مواردانتخاب شده از محل اولیه به مقصد جابهجا خواهد شد برای این کار، ابتدا روی نماد انتخاب شده راستکلیک کرده، گزینه Cut را انتخاب کنید. سپس برای چسباندن مورد انتخاب شده و تکمیل عمل انتقال، در مقصد از فرمان Paste استفاده کنید. اگر عمل کشیدن و رها کردن پوشه یا پرونده به یکی از پوشههای همان مسیر انجام شود، عمل انتقال صورت میگیرد.

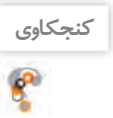

دو روش دیگر برای عمل Copy را بنویسید.

#### **4 پروندهها و پوشهها را حذف کنید.**

برای حذف پروندهها و پوشهها پس از انتخاب نماد یا نمادهای مورد نظر، روی نماد انتخاب شده راستکلیک کرده، گزینه Delete را انتخاب کنید.

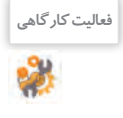

 پوشهای به نام »سیستمعامل« روی میزکار ایجاد کنید. سپس نام آن را به معادل انگلیسی تغییر دهید. پوشهایجاد شده را با استفاده از ماوس، در یکی از درایوها نسخهبرداری کنید. نسخه مشابه پوشه را با استفاده از ماوس به یکی از پوشههای درایو منتقل کنید. پوشهای که روی میزکار ایجاد کردید را حذف کنید. مديريت پروندهها و پوشهها

Name

Item type

Date modified

Size

**کنجکاوی** $\boldsymbol{\varphi}$ 

**کنجکاوی**

چگونه با استفاده از صفحه کلید میتوان پروندهها و پوشهها را حذف کرد؟

به نظر شما چه ضرورتی دارد تا پوشهها و پروندههای داخل درایو یا پوشهها را مرتب کنیم؟ این مرتبسازی چه کاربردی میتواند داشته باشد؟ برای مرتبسازی روی فضای خالی میزکار یا داخل پوشهها یا درایوها راستکلیک کرده سپس روی گزینه by Sort کلیک کنید.گزینههای مرتبسازی در میزکار و درون درایو و پوشهها متفاوت هستند.

شکل-43 گزینههای مرتبسازی میز کار

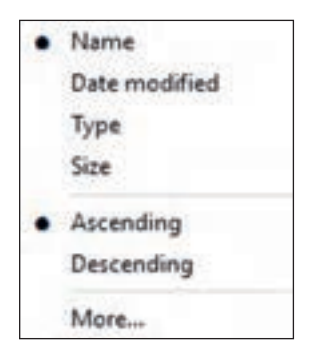

شکل-44 گزینههای مرتبسازی پوشهها و درایوها

#### **5 پروندهها و پوشههای میزکار را مرتب کنید.**

با راهنمایی هنرآموز توضیح مختصری درباره هر کدام از گزینههای مرتبسازی میزکار بنویسید (شکل ۴۳). Name: : Date modified : Item type Size:

#### **6 پروندهها و پوشههای درون درایوها را مرتب کنید.**

یکی از درایوهای رایانه را باز کنید و پوشهها و پروندهها را مرتب کنید.

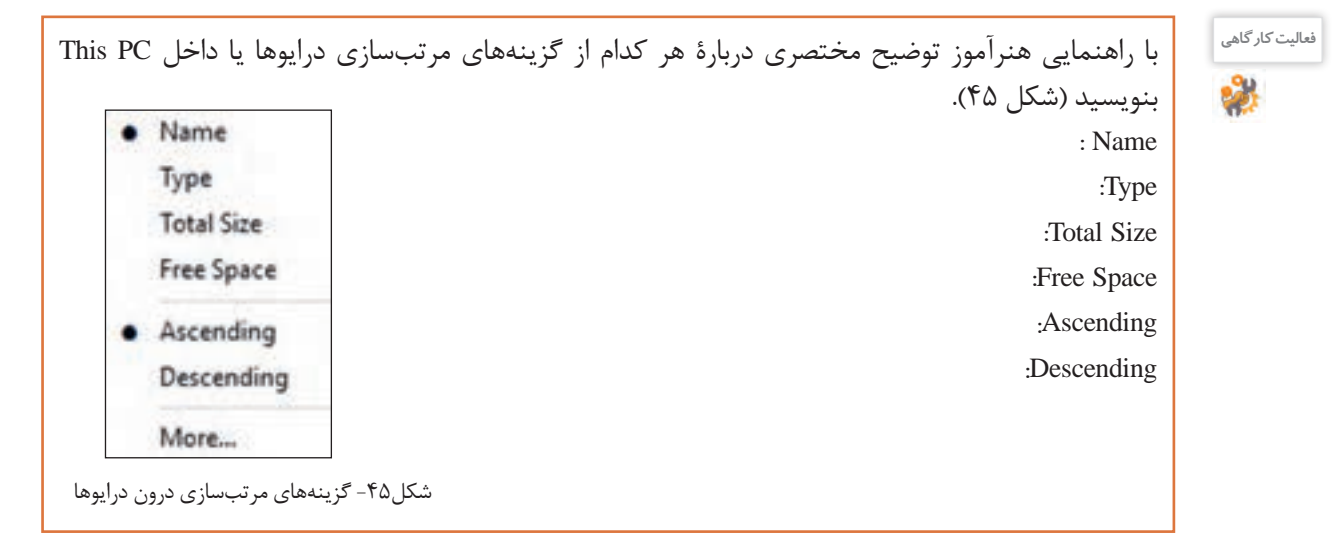

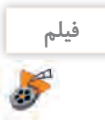

#### فیلم شماره:10102 مرتبسازی پرونده و پوشه و درایوها

فیلم را مشاهده کنید و فعالیت را انجام دهید.

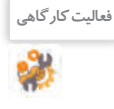

 پوشهای به نام TXT در میزکار ایجاد کنید. پروندههای موجود در فهرست Windows درایو : C را برحسب نوع مرتب کرده، سپس فقط از پروندههای متنی نسخة دیگری داخل پوشه TXT ذخیره کنید. پوشهای را که حاوی پروندههای صوتی است برحسب طول زمان پخش آنها مرتب کنید.

#### **ارزشیابی مرحله3**

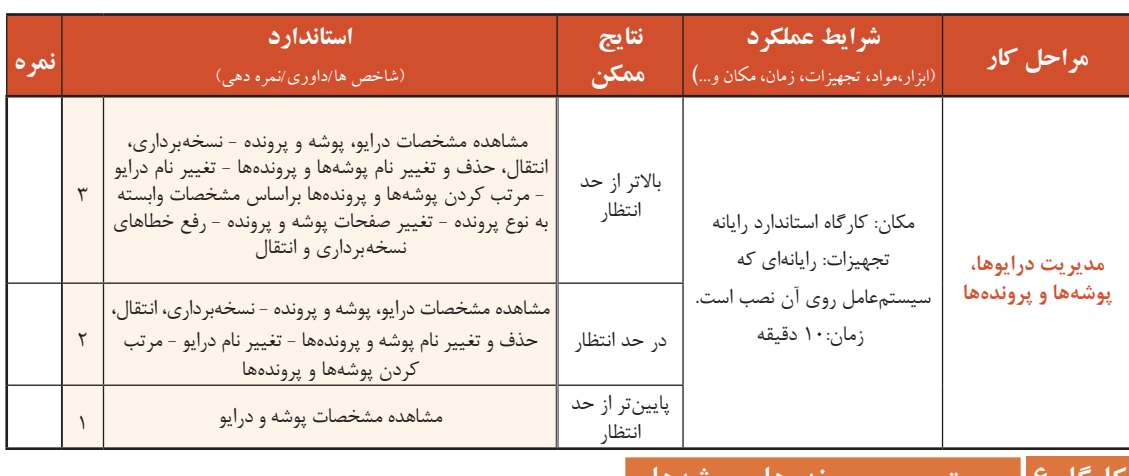

**کارگاه 6 جستوجوی پروندهها و پوشهها** 

اهمیت جستوجوی پروندهها، پوشهها، برنامهها و تنظیمات در رایانه چیست؟ در ویندوز10 چهار روش برای جستوجوی پوشهها و پرونده و برنامهها وجود دارد.  **پوشهها یا پروندهها را براساس اولین حرف نام آنها جستوجو کنید. 1** وقتی پوشهای را باز میکنید که حاوی چندین پوشه و پرونده است، برای پیدا کردن پوشه یا پرونده مورد نظر با فشردن اولین حرف، پوشه یا پروندهای انتخاب می شود که اولین حرفش، کاراکتری است که تایپ کردهاید.  **با استفاده از کادر جستوجوی نوار وظیفه، پوشه یا پروندهای را جستوجو کنید. 2** برای جستوجوی یک برنامه، پرونده یا تنظیمات میتوان از کادر جستوجوی کنار دکمه شروع در نوار وظیفه استفاده کرد.

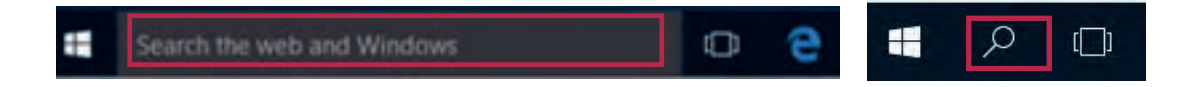

در کادر Search the web and Windows میتوانید نام برنامه یا پرونده مورد نظر را وارد کنید. برای نمونه واژهٔ power را وارد کنید. نتیجه جستوجو به صورت گروهبندی نمایش داده میشود )شکل 46(.

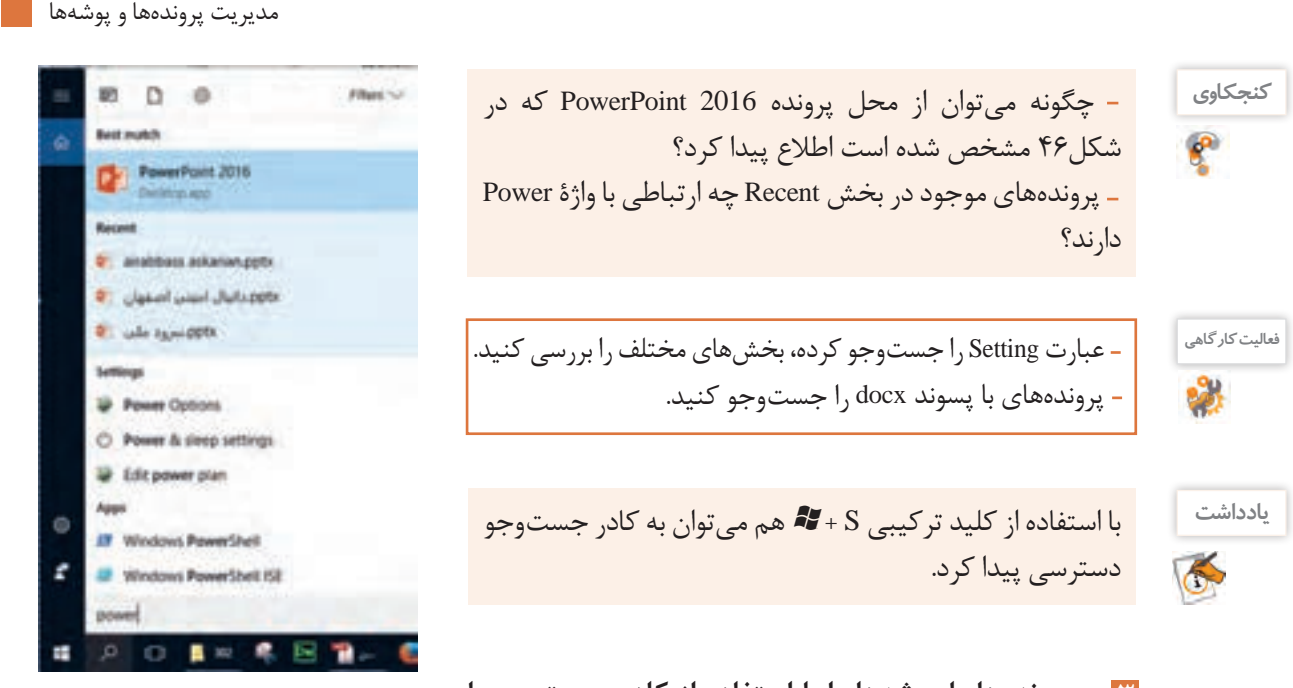

**پروندهها یا پوشهها را با استفاده از کادر جستوجو با** شکل ۴۶-نتیجه جستوجوی واژهٔ Power در کادر جستوجو **دستیابی سریع )** Access Quick Search **)جستوجو کنید. 1** 

وقتی که کاوشگر پرونده یا PC This را باز میکنید با کلیک در کادر جستوجو )Search )زبانه Search فعال میشود.

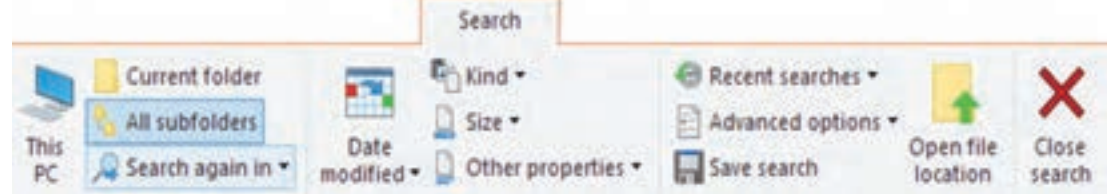

به محض تایپ هر نویسه در کادر Search، سیستم شروع به جستوجو میکند و پوشهها یا پروندههایی که حاوی آن نویسه هستند، نمایش داده میشوند و نویسه نیزبه رنگ زردنمایش داده میشود. توجه داشته باشید به صورت پیشفرض جستوجو در نام پرونده و ویژگیهای آن صورت میگیرد ولی با استفاده از ابزارهای گروه Refine میتوان محدودیتهایی را اعمال کرد.

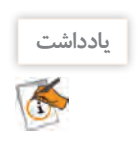

با نوشتن واژة :Kind در کادر Search و سپس انتخاب نوع پرونده مورد نظر از فهرست کشویی میتوانید جستوجو را بر اساس نوع پرونده انجام دهید.

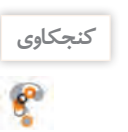

عبارت Windows را در کادر جستوجو وارد کنید و نتیجه جستوجو را بررسی کنید.

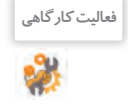

**فیلم**

**فعالیت کارگاهی**

 تمام تصاویری را که در درایو C وجود دارند و اندازه آنها بین 100 کیلو بایت تا 1 مگابایت هستند پیدا کنید. نتیجه جستوجو را روی میزکار ذخیره کنید. فهرست تمام پروندههایی را نمایش دهید که طی هفته قبل ویرایش شدهاند. پروندههای صوتی و ویدیویی را پیدا کنید که مدت زمان پخش آنها بین 5 تا 30 دقیقه باشد.

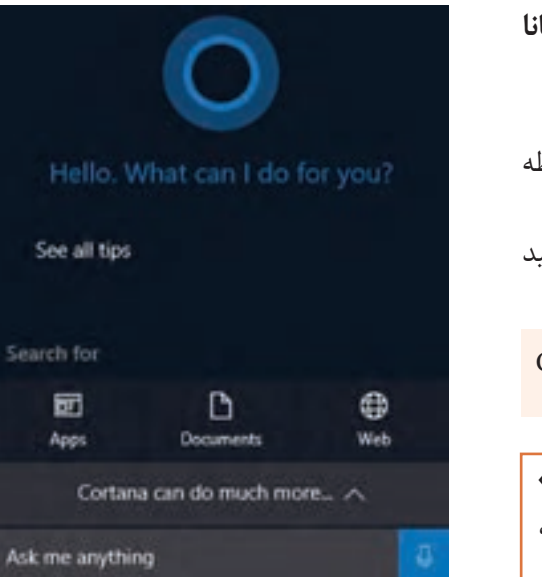

شکل -47 کادر جستوجو پس از فعال کردن Cortana

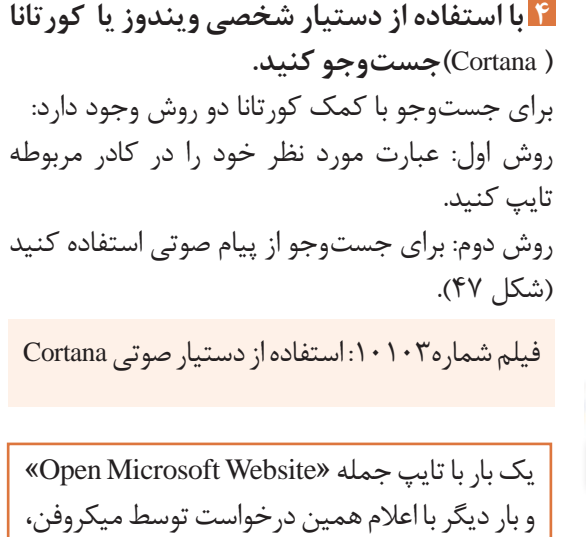

از کورتانا بخواهید تارنما مایکروسافت را باز کند.

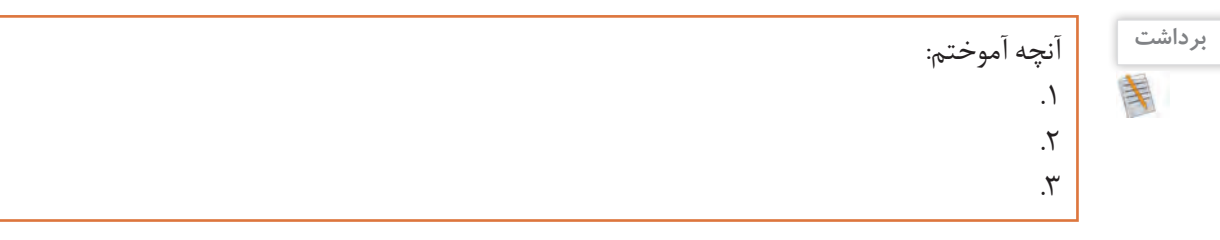

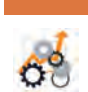

## **ارزشیابی مرحله4**

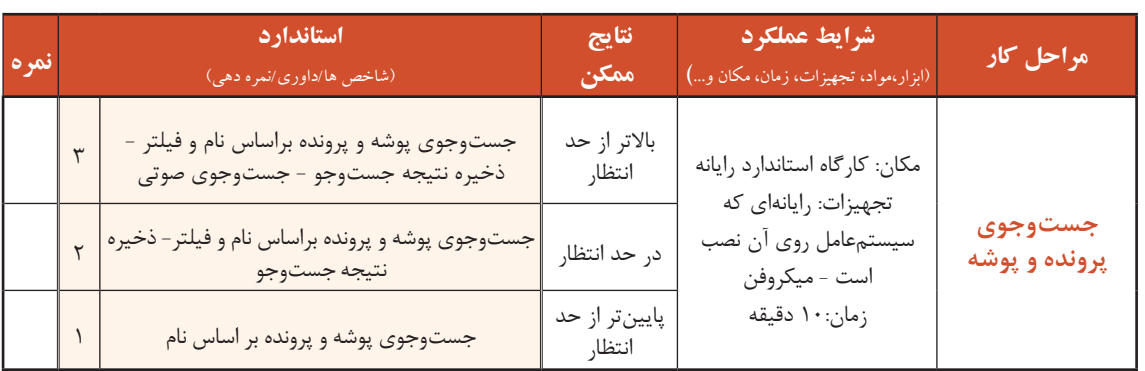

مديريت پروندهها و پوشهها <mark>م</mark>ا

**فشردهسازی** تاکنون برای شما پیش آمده است که بخواهید برنامه، پوشه و یا پروندهای را روی حافظه فلش ذخیره کنید درحالی که فضای خالی روی حافظه فلش گنجایش آن برنامه را ندارد و یا این که بخواهید پوشهای را که شامل چند زیر پوشه و پرونده است بهوسیلة رایانامه برای دوست خود ارسال کنید. راه حل شما چیست؟

38-38-41-51.car (1.1.193) **DH 4 8 4 8 + 9**  $2\pi\pi\Gamma$  . If  $\Gamma$ 36.00 (177.193) \$5.00 (575-30) 41.00 (General) **SEAR (A) FRIDE** Telena · イーキノリム·ヨ·注注注注15.5 2012 4 3 4 图 10 回  $\mathbf{r}$ 

**کنجکاوی** دو شکل را با هم مقایسه کنید و نتیجه را به کالس  $S^2$ ارائه کنید.

سادهترین راه برای حل این مشکالت، استفاده از برنامههای فشردهساز است. ویندوز10 دو برنامه فشردهساز داخلی دارد. برنامههای فشردهساز باعث کاهش حجم اطلاعات با حفظ محتوای آن می شوند.

**کارگاه 7 فشردهسازی پرونده و پوشه** 

 **کادر ویژگیهای پوشه را بازکنید. 1** برای فشردهسازی یک پوشه بدون ایجادپرونده جدید، روی آن راستکلیک کرده، با انتخاب گزینه Properties کادر ویژگیهای آن نمایش داده میشود )شکل 48(.

 **گزینه فشردهسازی را انتخاب و تنظیمات را تأیید کنید. )شکل 49( 2**

در کادر ویژگیهای پوشه، بخش Attributes روی دکمه Advanced کلیک کنید )شکل 48(.

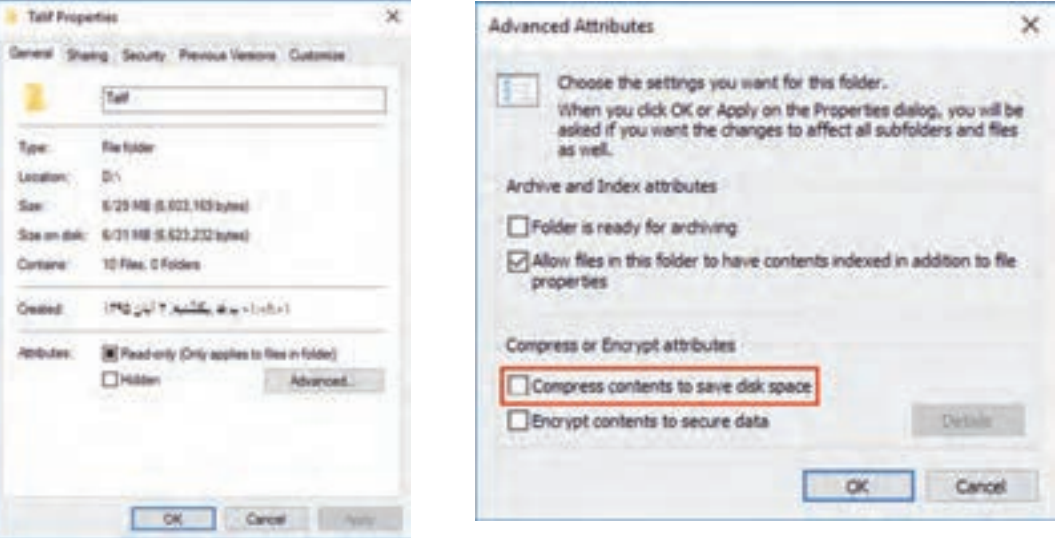

شکل ۴۹- کادر ویژگیهای پیشرفته پوشه شکل سکل ۴۸- کادر ویژگیهای یک پوشه معمولی

 $FA$ 

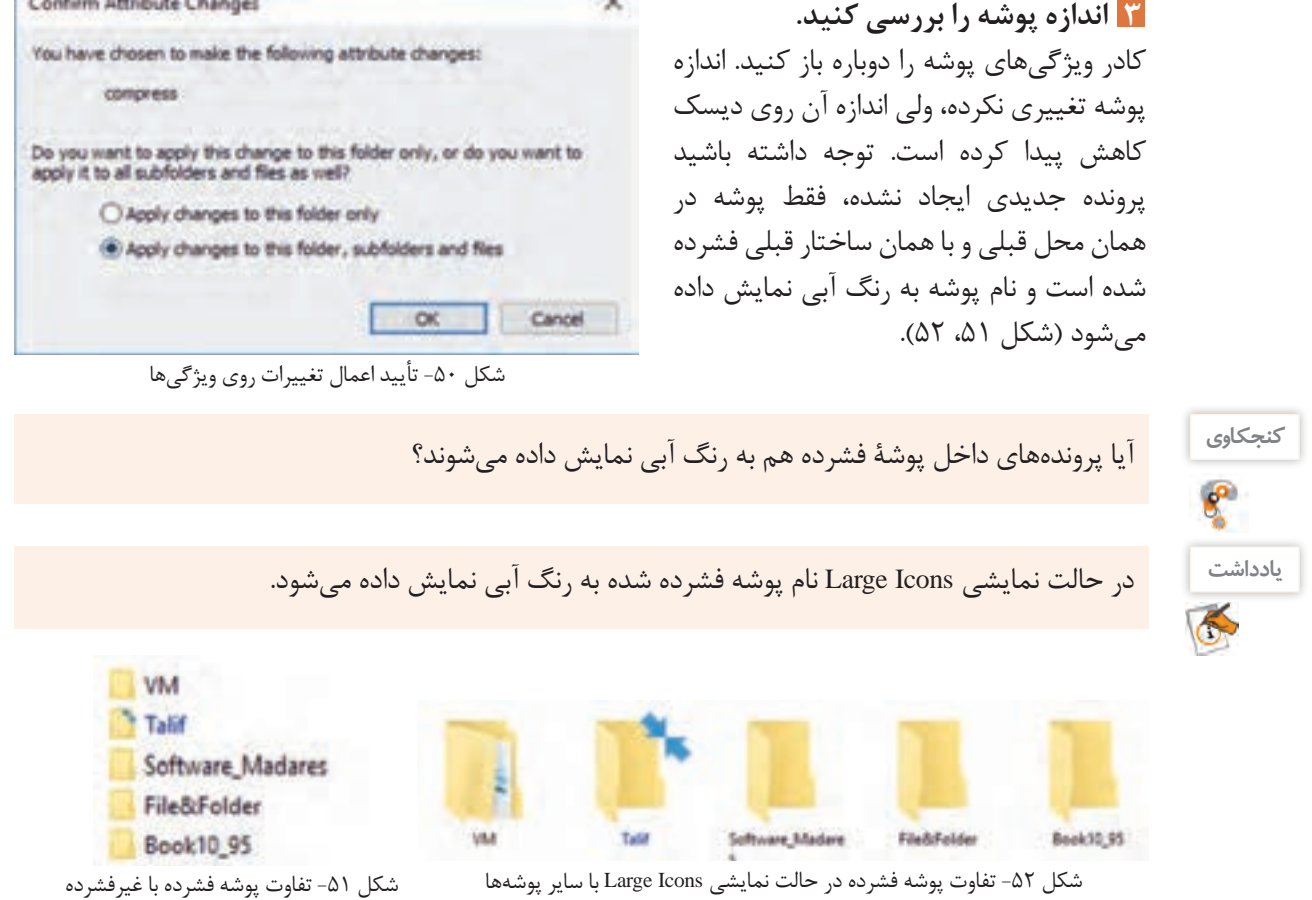

w

**DIRECTORY OF** 

#### **پوشه را از حالت فشرده خارج کنید. 4**

برای اینکه پوشهها و پروندهها از حالت فشرده خارج شوند، باید دوباره در کادر Attributes Advanced گزینه space disk save to contents Compress را غیرفعال کرد.

**فعالیت کارگاهی**

 پوشهای به نام »ایران« ایجاد کرده، همه پروندههای متنی موجود در درایو C را در آن ذخیره کنید. سپس پوشه را فشرده کنید. اندازه پوشه را قبل و پس از فشردهسازی با هم مقایسه کنید. پوشهای که به نام فارسی ایجاد کردهاید، با استفاده از کادر ویژگیها فشرده کنید و نتیجه کار را یادداشت و به گروه ارائه کنید. یک پوشه خالی به نام »Iran »ایجاد کرده، آن را با استفاده از کادر ویژگیها فشرده کنید. نتیجه کار را یادداشت و به گروه ارائه کنید.

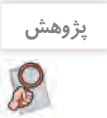

اگر در رایانهای پروندههای فشرده، رنگی نمایش داده نشدهاند چگونه میتوان کاری کرد که رنگی (آبی) نمایش داده شوند. مديريت پروندهها و پوشهها <mark>م</mark>ا

**کارگاه 8 ایجاد پرونده فشرده** برای ارسال یک پوشه به وسیله رایانامه، باید پوشه مورد نظر را به صورت یک پرونده مستقل فشرده کرد. اکنون میخواهیم پوشهای را به صورت پرونده مستقل فشرده کنیم. **1 با استفاده از سیستمعامل، پوشه را فشرده کنید.** Open in new window روی پوشه موردنظر راستکلیک کرده، سپس Pin to Quick access **Characteristic**  $\,$ رویگزینهto Send کلیک کرده،گزینه Compress Restore previous versions Folder) zipped (را انتخاب کنید )شکل 53(. یک Initiate in library s **Ungin from Start** پرونده جدید با نام همان پوشه قبلی در همان Send to Comprened (zipped) folder Desktop (create shortcut) محل ایجادمیشودکه دارای عالمت فشردهسازی Cut **Decuments** Copy است. Lill Facecipient Create shortcut 12 Mail recipient Delete 3 Floppy Dick Drive (A:) Rename Properties

شکل ۵۳- گزینههای Send to

شکل -54 پوشه در دو حالت معمولی و فشرده

Talif

Talif

پوشهای را به این روش فشرده کنید و اندازه پرونده جديد را با پوشه اصلي مقايسه کنید.

**2 پرونده فشرده شده را از حالت فشردهسازی خارج کنید )**Extract**).**

برای استفاده از پرونده فشرده شده باید آن را از حالت فشرده خارج کرد.

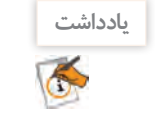

**فعالیت کارگاهی**

روی پرونده فشرده شده راستکلیک کرده، گزینه ...All Extract را از منوی ظاهر شده انتخاب کنید.

#### **3 محل ذخیرهسازی پروندهها را تعیین کنید.**

به صورت پیشفرض مکان پرونده فشرده، نمایش داده میشودولی با استفاده ازدکمه Browse میتوان آن را تغییر داد (شکل ۵۵).

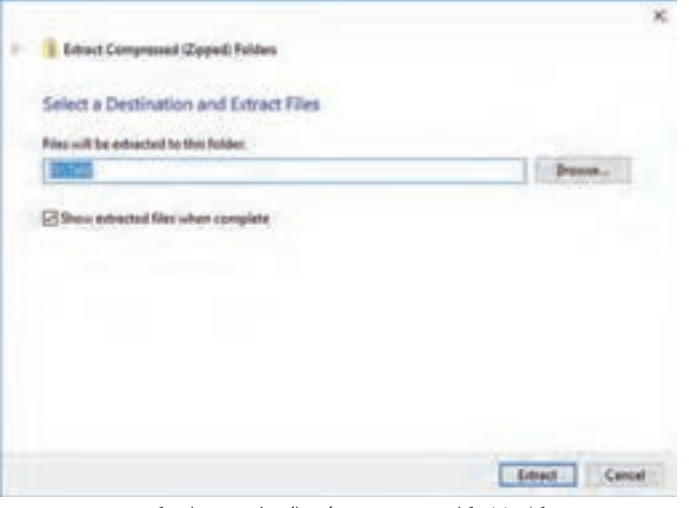

شکل ۵۵- کادر تعیین مسیر از حالت فشرده خارج کردن

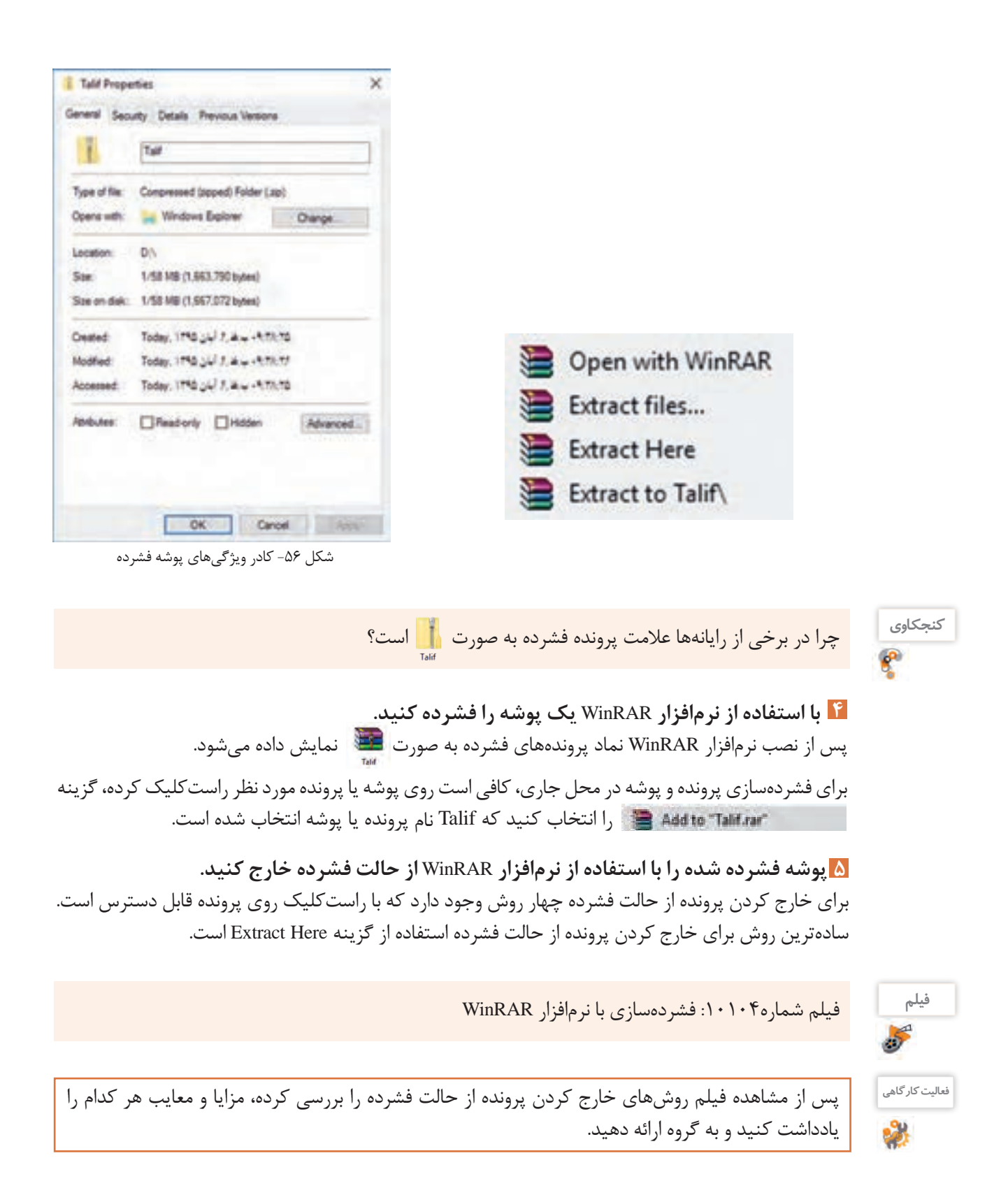

مديريت پروندهها و پوشهها <mark>ما</mark>

## **6 برای پرونده فشرده شده، گذرواژه قرار دهید.**

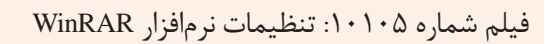

برای حفاظت از پروندهها و پوشههای خود از چه روشی استفاده میکنید؟ فیلم شماره 10105 را مشاهده کرده، فعالیت زیر را انجام دهید.

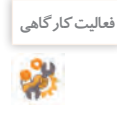

**فیلم**

5-

**برداشت**

 برای پرونده فشرده گذرواژه قرار دهید. تنظیمی انجام دهید که پرونده فشرده برای باز شدن به نرمافزار WinRAR نیازی نداشته باشد.

پرونده فشرده را به سه بخش تقسیم کنید.

 $\mathcal{S}% _{M_{1},M_{2}}^{(n)}(\theta)=\mathcal{S}_{M_{1},M_{2}}^{(n)}(\theta)$ 

 $\sigma^{\circ}$ 

در مورد قابلیت bitlocker در ویندوز تحقیق کنید. **پژوهش**

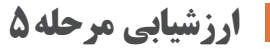

آنچه آموختم:

.1 . $\mathsf{Y}$  $\mathcal{N}$ 

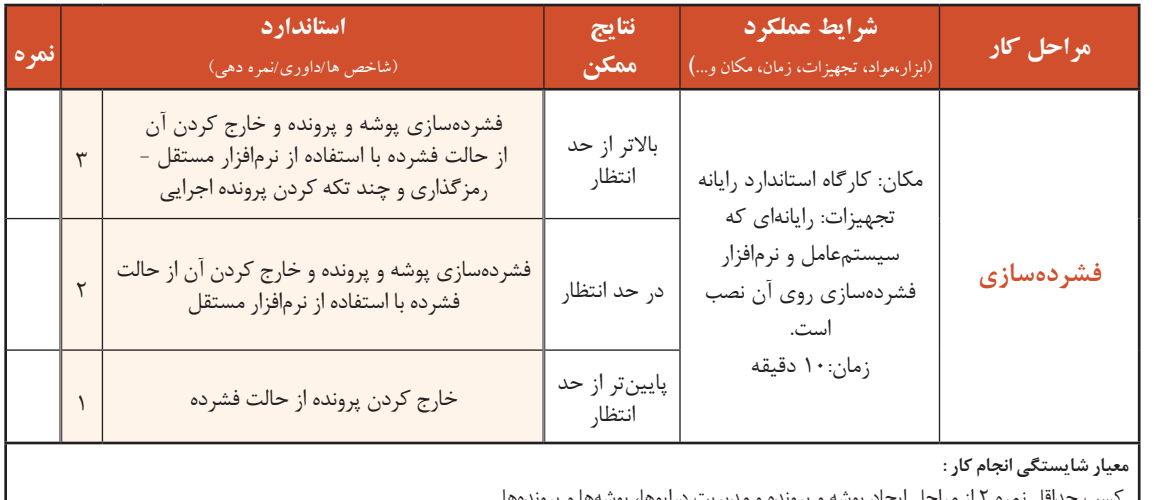

از مراحل ایجاد پوشه و پرونده و مدیریت درایوها، پوشهها و پروندهها كسب حداقل نمره 2 از بخش شایستگیهای غیر فنی، ایمنی، بهداشت، توجهات زیست محیطی و نگرش

کسب حداقل میانگین 2 از مراحل کار

#### **جدول ارزشیابی پایانی**

#### **شرح کار:**

**-1 ایجاد پوشه و پرونده**

**-2 تعیین شیوة نمایش و انتخاب پوشهها و پروندهها**

**-3مدیریت درایوها، پوشهها و پروندهها** 

**-4 جستوجوی پرونده و پوشه** 

**-5 فشردهسازی**

#### **استاندارد عملکرد:**

با استفاده از سيستم عامل نصب شده، تغییر نحوه نمایش، ایجاد، نسخهبرداری، انتقال، حذف، تغییر نام، جستوجو و فشردهسازی پروندهها و پوشهها را براساس دانش کسب شده انجام دهد.

#### **شاخصها :**

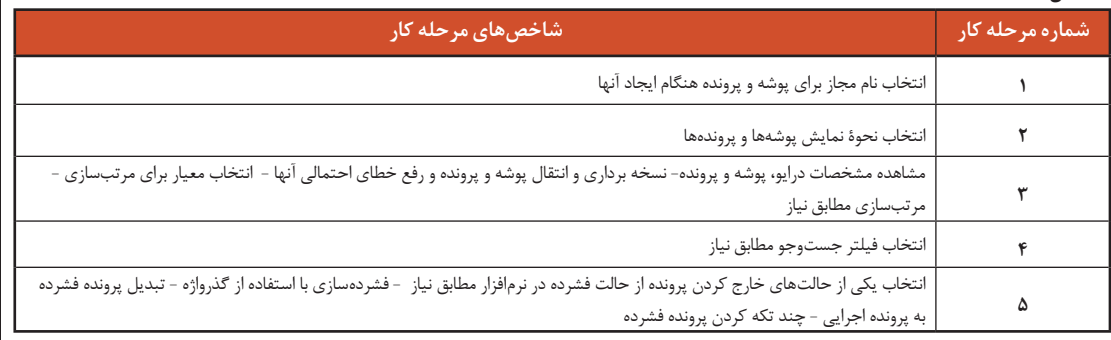

#### **شرایط انجام کار و ابزار و تجهیزات:**

**مکان :** کارگاه رایانه مطابق استاندارد تجهیزات هنرستانها

**تجهیزات :** رایانهای که سیستمعامل و نرمافزار فشردهسازی روی آن نصب باشد - میکروفن

**زمان** :۴۰ دقیقه (ایجاد پوشه و پرونده ۵ دقیقه - تغییر نحوه نمایش و انتخاب پوشهها و پروندهها ۵ دقیقه - مدیریت درایوها، پوشهها و پروندهها ۱۰ دقیقه جستوجوی پرونده و پوشه 10 دقیقه - فشردهسازی 10 دقیقه(

#### **معیار شایستگی:**

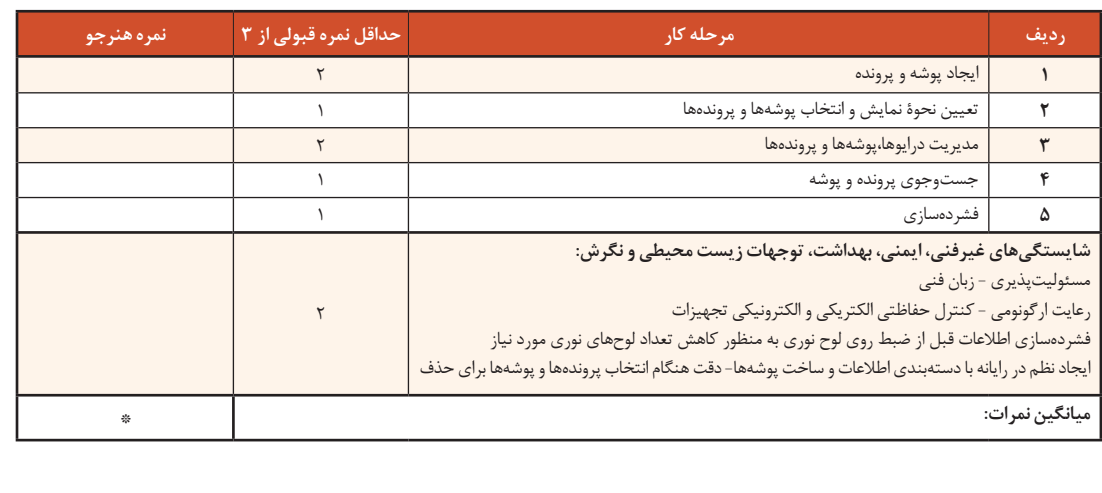

\* حداقل میانگین نمرات هنرجو برای قبولی و کسب شایستگی، 2 است.